# **テレワークのための LINE WORKS導入ガイド V1.4**

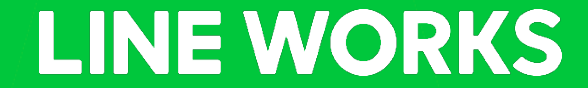

ワークスモバイルジャパン株式会社

**本ガイドについて**

### **ガイドの目的**

• 在宅勤務においてテレワークを実施するための手段としてLINE WORKSを導入する際に、ユーザー の方が最短で利用開始できることを目的に作成しています。

### **ガイドの前提**

- LINE WORKSフリープランをパソコンで利用することを前提としています。
- 各種設定方法には、本書に記載以外の方法が存在する場合もありますが、テレワークを最短で始め るという観点で弊社推奨の方法を記載しています。
- テレワーク開始においては、LINE WORKS以外の労務管理などの要素がありますが、LINE WORKSの 導入や使い方の部分を中心にカバーしています。各種社内制度などは、別途ご検討ください。

### **ガイドの利用方法**

• LINE WORKSの操作画面の右上にあるQRコードは該当内容の操作手順が記載された「ガイド」に ジャンプします。詳細やモバイルでの利用方法を確認したい場合はご覧ください。 **LINE WORKS** 

### **目次**

- **第1章 テレワークを始める前に・・・・・・・・・・・・**4
- テレワークとは?
- テレワークを始める前に考慮しておきたいポイント
- テレワーク環境の提供有無によるセキュリティ対策
- テレワーク時に特に気をつけるべき注意事項
- テレワークに役立つ資料集

#### **第2章 テレワークでLINE WORKSができること・・・・・・**11

- オフィスの環境とLINE WOKSの機能の比較
- LINE WORKSに置き換えると
- テレワークにおいてLINE WORKSができること
- テレワークでLINE WORKSを活用したある1日の例

#### **第3章 LINE WORKSの運用ガイドライン・・・・・・・・・**16

- 社内ガイドラインを決めるにあたり考慮したいポイント
- LINE WORKSの運用ガイドラインサンプル集
- 1. コミュニケーションを円滑にするためのガイドライン
- 2. コンプライアンスに関わるコミュニケーションガイドライン
- 3. 緊急時の連絡体制に関するガイドライン
- 4. スマートフォン等端末の紛失や盗難または故障や機種変更した際のガイドライン • 5. テレワーク用運用ガイドライン

#### **4章 LINE WORKS利用開始の準備・・・・・・・・・・・**26

- LINE WORKSが使える環境
- LINE WORKSを使うためのシステム要件
- LINE WORKS開設前に理解しておくこと 基本概念 -
- LINE WORKS開設前に理解しておくこと 組織 -
- 新規にLINE WORKSを利用するための初期設定
- 初期設定時の入力ルール
- 1. LINE WORKS開設
- 2. 組織設定
- 3. メンバー追加 一括追加 -
- 3. メンバー追加 個別追加/修正 -
- 4. メンバーログイン
- 5. メンバー初期設定 写真登録 -
- 5. メンバー初期設定 トーク送信方法 -
- 6. グループ作成
- LINE WORKSの基本的な画面構造
- LINE WORKSの基本的な用語と説明

#### **第5章 LINE WORKSの活用方法例・・・・・・・・・・**43

- テレワークでLINE WORKSを活用したある1日の例
- 1. 業務開始連絡
- 2. 電話/ビデオ会議
- 3. 次の打ち合わせの予定登録
- 4. 社員全体への周知
- 5. 取引先への連絡 外部LINE WORKS連携 -
- 5. 取引先への連絡 LINE連携 -
- 6. プロジェクトの進捗報告
- 7. 日報作成 日報をどの機能で行うべきか?-
- 7. 日報作成 日報受領者による事前準備 -
- 7. 日報作成 報告・確認

#### **第6章 LINE WORKSのプランについて・・・・・・・・・**55

- 有料プランとフリープランの主な違い
- 選べる4つのプラン
- 音声/ビデオ通話を複数名で利用したい場合

# **第1章 テレワークを始める前に**

### **テレワークとは?**

- テレワークとは、「ICT を活用した場所にとらわれない柔軟な働き方」のことです。 インターネット等のICT を 利用することで、本来勤務する場所から離れ、自宅等で仕事をすることを指します。
- テレワークは、経営課題の解決策として注目されています。たとえば、従業員のワーク・ライ フ・バランスの 実現、人材の維持・確保、業務プロセスの革新、事業継続の計画等の効果があります。

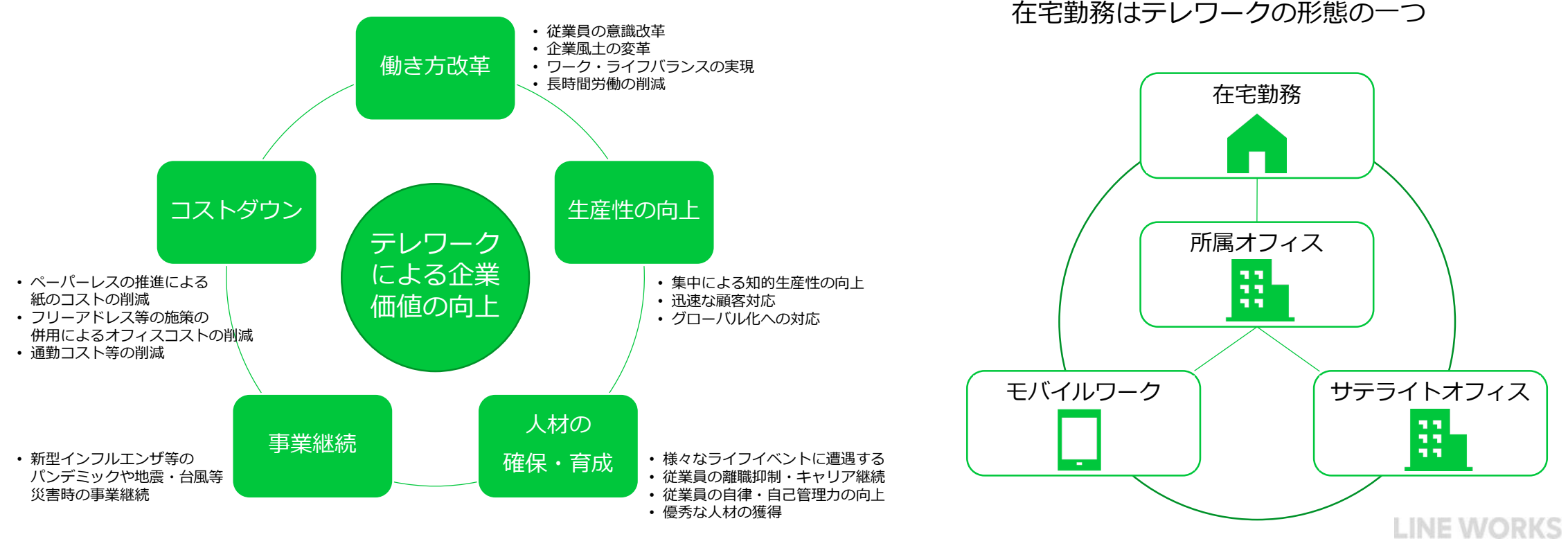

出典:総務省 「情報システム担当者のための テレワーク導人手順書」 <sub>5</sub>

### **テレワークを始める前に考慮しておきたいポイント**

### **人事・労務観点**

• 現状の就業規則の確認

テレワーク時にも、労働基準法等の労働関係法令を遵守することが必要です。初めてテ レワークを導入するときには、テレワーク時の 労務管理について確認し、ルールを定めましょう。 テレワークを導入する場合には、就業規則等にテレワーク勤務に関する規程を定め ておく ことが必要です。この場合、就業規則本体に直接規定する場合と、「テレワーク勤務規程」 といった個別の規程を定める場合 があります。

いずれの場合も、テレワーク勤務に関する規 程を作成・変更した際は、所定の手続を経て、所轄労働基準監督署に届け出ることが必要 です。 テレワーク勤務については、たとえば、次のような規程が必要になります。

- 在宅勤務を命じることに関する規程
- 在宅勤務用の労働時間を設ける場合、その労働時間に関する規程
- 通信費等の負担に関する規程
- 在宅勤務での労務管理体制の整備

テレワーク時には、従業員が通常の勤務と異なる環境で就業することになります。その ため、労働時間の管理方法について確認し、 ルールを決めておくことが必要です。

企業と テレワーク実施者間で認識を合わせる必要があります。 既存のルールや ICT 環境をそのまま活用することができる場合は、よ りスムーズにテレ ワークを導入することができます。

労働時間の管理には、始業・終業時刻の管理と業務時間中の在席確認の 2 つの観点があります。 始業・終業時刻の管理 従業員の始 業・終業時刻を管理するため、始業・終業時刻の報告、記録の方法を あらかじめ決めておきます。

> **LINE WORKS** 出典:総務省「情報システム担当者のための テレワーク導入手順書」

### **テレワークを始める前に考慮しておきたいポイント**

### **ICT・セキュリティ観点**

- 現在の ICT 環境の確認
	- 利用端末

現在利用している端末の種類について確認します。端末の種類は、主に PC やタブレット端末、スマートフォン等があります。 特に PC については、以下のように、PC の種類によって機能やセキュリティの内容が異なります。

#### - BYOD端末の業務利用

個人端末の業務利用 「BYOD」とは、「Bring Your Own Device」の略称で、従業員が私物スマートフォン等の端末を業務で利用するこ とです。私物の端末から、企業の用意する専用 システムにアクセスしてデータの操作や閲覧を行います。従業員は使い慣れた端末を 利用でき、企業側は従業員ごとに端末を用意するコスト や手間を省くことができるメリットがあります。 ただし、設定によっては、 端末中に業務に使ったデータが残る場合があるため、端末が 盗難・紛失した際の情報漏えいが懸念されますので、セキュリティ対策 が求められます。

- 利用ネットワークについて

ICTサービスを活用して自宅で業務をする際にインターネットへの接続は必要不可欠です。従業員個人で契約しているネットワーク回 線を利用する場合にはセキュリティリスクなども認識しておく必要があります。

### • テレワーク実施に関するセキュリティルール

- テレワーク環境の提供有無によるセキュリティ対策
	- 1. 所属する組織や企業からテレワーク環境が提供されている場合
	- 2. 所属する組織や企業からテレワーク環境が提供されていない場合
- テレワーク時に特に気をつけるべき注意事項

### **テレワーク環境の提供有無によるセキュリティ対策**

### **1. 所属する組織や企業からテレワーク環境が提供されている場合**

- テレワーク勤務者の方は、お使いのテレワーク環境に関して所属先が定めた規程やルールをよく理解し、それに従ってく ださい。
- 不明な点等がある場合は自分で判断せず、まずは所属先のシステム管理者等に相談をしてください。
- 規程やルールとあわせて、お使いのパソコン等に対して<日常における情報セキュリティ対策>を実施してください。

#### **2. 所属する組織や企業からテレワーク環境が提供されていない場合**

本格的なテレワーク環境が提供されておらず、自宅のパソコン等で業務に関わるメールの送受信や資料作成等を行う場合に は、自身によるセキュリティ対策を強く意識する必要があります。自分はITにそれほど詳しくない、相談できるシステム管理 者がいない、等の状況にある方は、普段使っている個人の環境のセキュリティ対策を見直すことから始めてください。 そのために、以下の<日常における情報セキュリティ対策>を確認し実施してください。

- 修正プログラムの適用
- セキュリティソフトの導入および定義ファイルの最新化
- パスワードの適切な設定と管理
- 不審なメールに注意
- USBメモリ等の取り扱いの注意
- 社内ネットワークへの機器接続ルールの遵守
- ソフトウェアをインストールする際の注意
- パソコン等の画面ロック機能の設定
- 詳細は右記のページにてご確認ください。<https://www.ipa.go.jp/security/measures/everyday.html#section3>

8 出典:独立行政法人情報処理推進機構セキュリティセンター 「テレワークを行う際のセキュリティ上の注意事項」

### **テレワーク時に特に気をつけるべき注意事項**

### **前ページの1. 2.に共通して、情報漏えい防止の観点で、 テレワーク時に特に気をつけるべき注意事項を以下に挙げます。**

### • テレワークを始める前に

- テレワークで使用するパソコン等は、できる限り他人と共有して使わないようにしてください。共有で使わざるを 得ない場合は、業務用のユーザーアカウントを別途作成してください。
- ウェブ会議のサービス等を新たに使い始める際は、事前にそのサービス等の初期設定の内容を確認してください。 特にセキュリティ機能は積極的に活用してください。
- 自宅で行う場合
	- 自宅のルータは、メーカーのサイトを確認のうえ、最新のファームウェアを適用(ソフトウェア更新してください。
- 公共の場で行う場合
	- カフェ等の公共の場所でパソコン等を使用するときはパソコンの画面をのぞかれないように注意してください。
	- 公共の場所でウェブ会議を行う場合は、話し声が他の人に聞こえないように注意してください。
	- 公衆Wi-Fiを利用する場合は、パソコンのファイル共有機能をオフにしてください。
	- 公衆Wi-Fiを利用する場合は、必要に応じて信頼できるVPNサービスを利用してください。
	- デジタルデータ/ファイルだけではなく、紙の書類等の管理にも注意してください。

9

### **テレワークに役立つ資料集**

• 総務省 テレワーク情報サイト

[https://www.soumu.go.jp/main\\_sosiki/joho\\_tsusin/telework/furusato-telework/guidebook/index.html](https://www.soumu.go.jp/main_sosiki/joho_tsusin/telework/furusato-telework/guidebook/index.html)

• 一般社団法人日本テレワーク協会 日本テレワーク協会会員によるテレワーク導入・活用ガイド (新型コロナウイルス緊急対応) [https://japan-telework.or.jp/tw\\_about-2/guide/](https://japan-telework.or.jp/tw_about-2/guide/)

• 独立行政法人情報処理推進機構セキュリティセンター テレワークを行う際のセキュリティ上の注意事項 <https://www.ipa.go.jp/security/announce/telework.html>

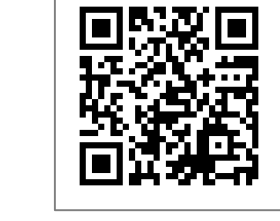

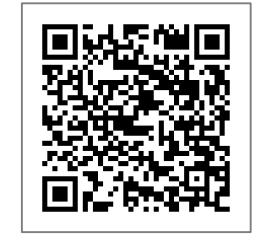

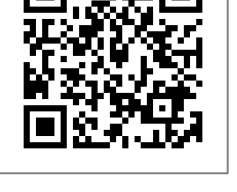

# **第2章 テレワークでLINE WORKSが できること**

### **オフィスの環境とLINE WOKSの機能の比較**

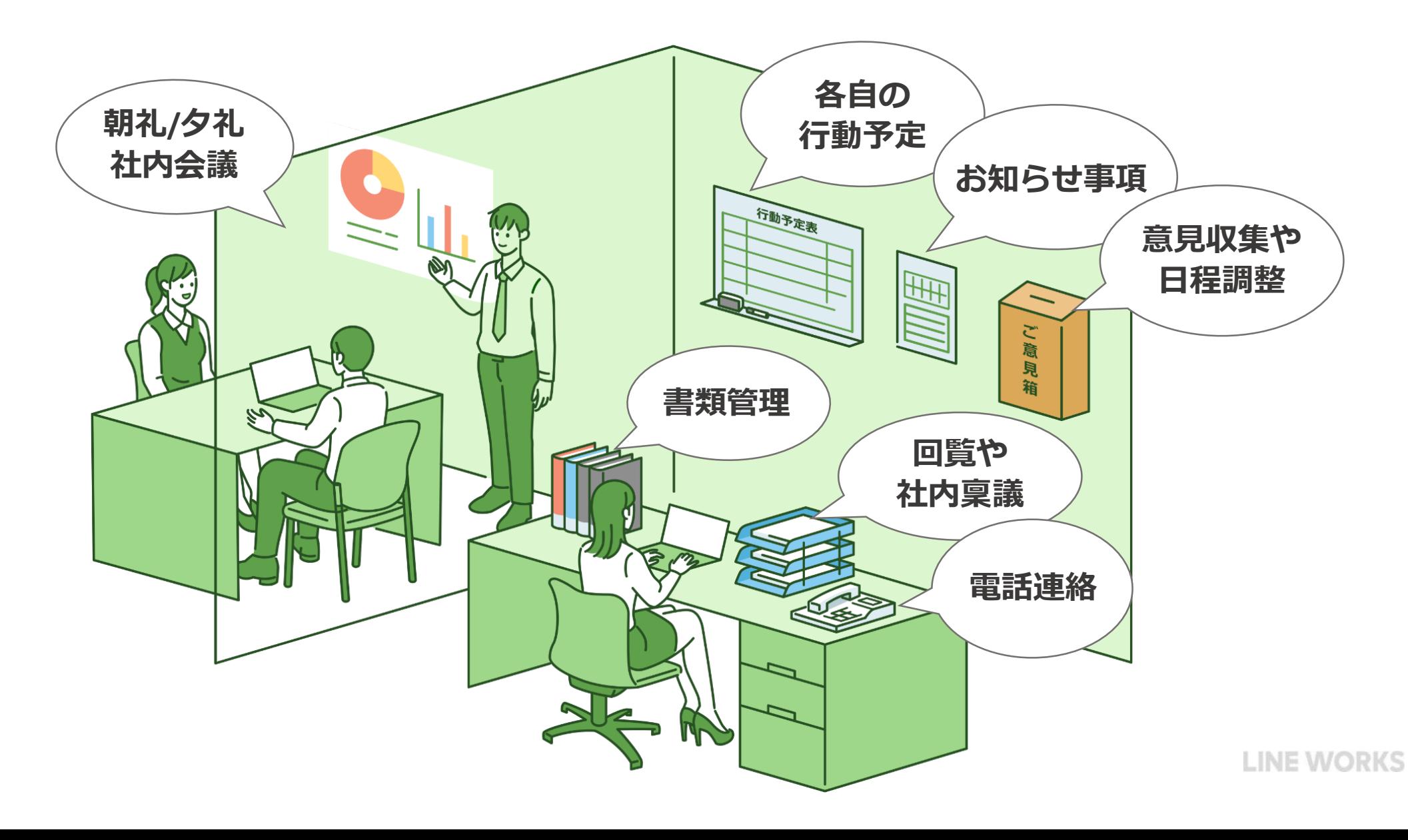

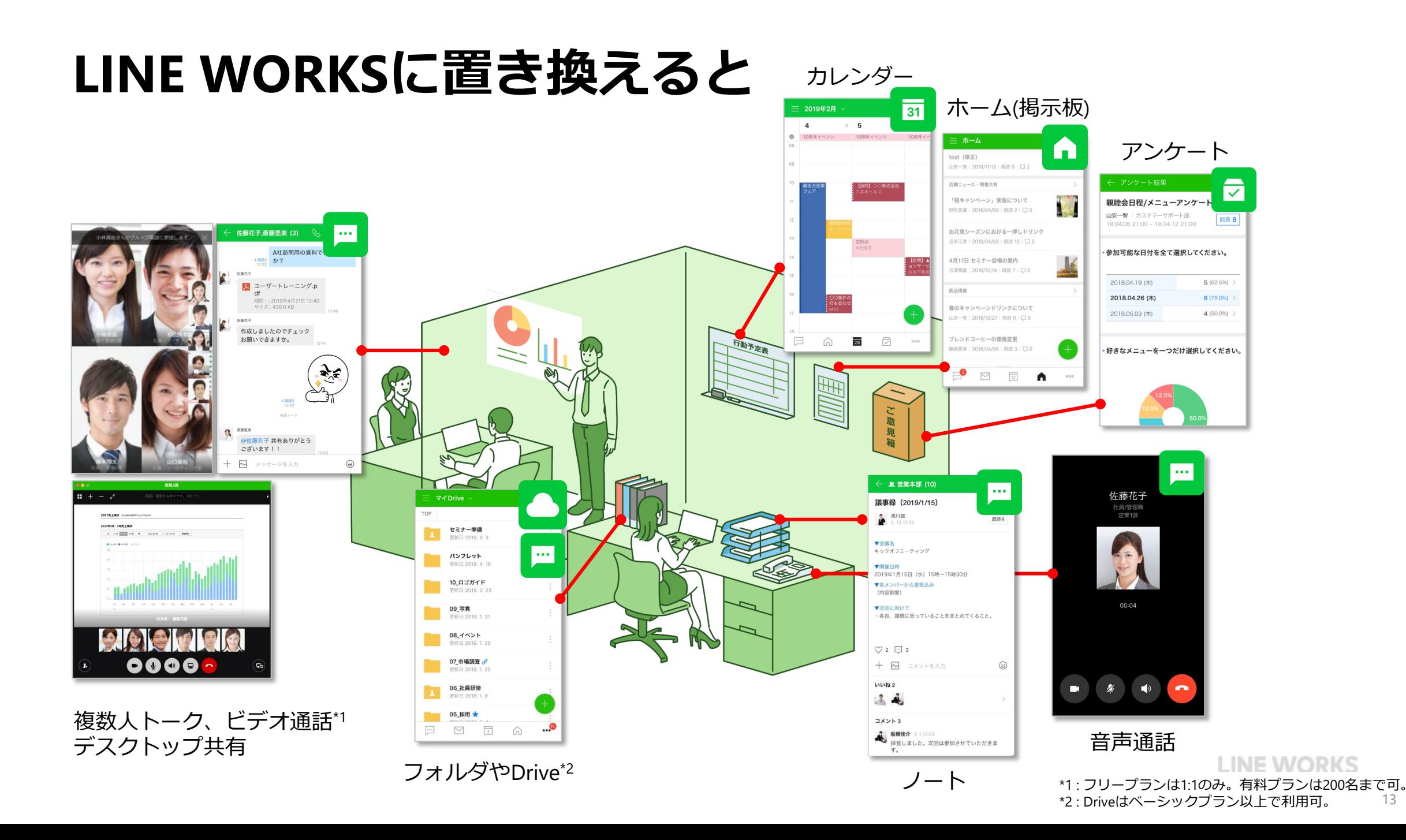

## **テレワークにおいてLINE WORKSができること**

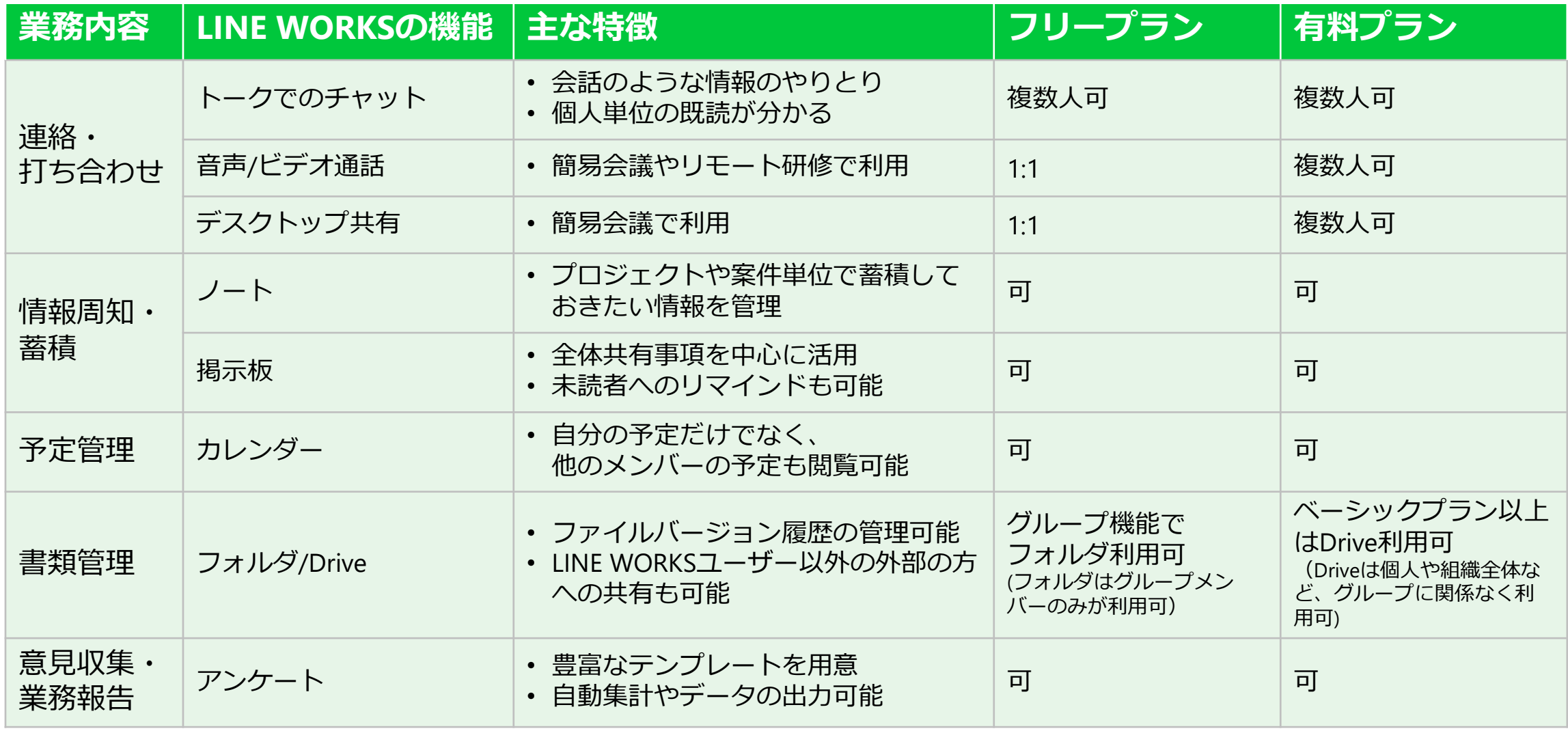

※ 同じワークスグループ内のメンバーでのご利用を想定しており、外部LINE WORKS連携、LINE連携時の機能は異なる場合があります。 **LINE WORKS** 

## **テレワークでLINE WORKSを活用したある1日の例**

- 9:00 業務開始連絡 トークで連絡
- 
- 11:00 次の打ち合わせの予定登録 31 カレンダー
- 12:00 お昼開始の報告 トークで連絡
- 13:00 お昼終了の報告 トークで連絡
- 
- 
- 
- 
- 18:00 業務終了連絡 トークで連絡
- 
- 10:00 電話/ビデオ会議 トークの音声/ビデオ通話※1
	-
	-
	-
- 14:00 社員全体への周知 インスコンストリック ホーム (掲示板) でお知らせ作成
- 15:00 取引先への連絡 トークの外部連携でやり取り
- 16:00 プロジェクトの進捗報告 コンコントに進捗記入/フォルダにファイル保存
- 17:00 日報作成 フンケートで日報作成
	-

# **第3章 LINE WORKSの運用ガイドライン**

### **社内ガイドラインを決めるにあたり考慮したいポイント**

### **ガイドラインはそれぞれが行う 「コミュニケーションに対する認識」 を合わせる目的で設定する**

LINE WORKSのようなビジネスチャットと呼ばれるサービスを初めて利用される 方にとって、それを使いはじめる時に感じる心の不安は大きいと思います。人に よってはチャット上で「誰と」「どんな内容を」「どのようにして」やりとりし ていいかわからず、うまく活用できない状況が続いてしまう場合もあります。

「ガイドラインに沿っていればここでコミュニケーションをしても大丈夫」とい う安心感を与える意味でも、コミュニケーションのガイドラインを策定すること は大切です。あまり細かくルールで縛ってしまうと円滑にコミュニケーションが 取れないという弊害もありますので、後述のガイドラインサンプルをうまく活用 して、自社に適したガイドラインを用意しましょう。

またコミュニケーションの形が変わっても、相手に対する「配慮」や「気遣い」 は変わらず大切です。コミュニケーションハードルが下がり活発にやり取りする ようになっても、上記のようなポイントを意識したコミュニケーションを心がけ ましょう。

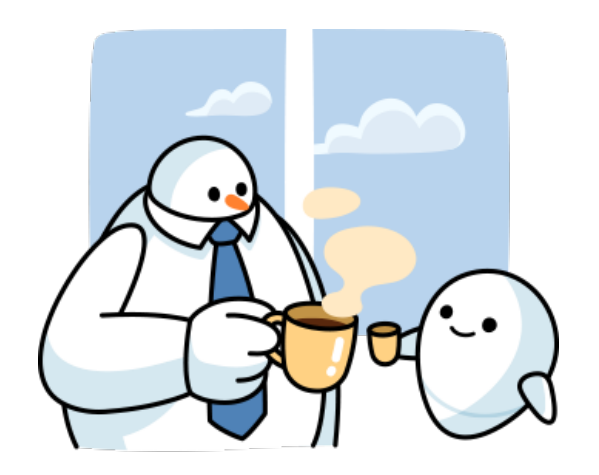

## **LINE WORKSの運用ガイドラインサンプル集**

### **1. コミュニケーションを円滑にするためのガイドライン**

1-1 ビジネスメールのマナーは不要 1-2 相手の顔がわかるように「プロフィール写真」の設定をする 1-3 スタンプを積極的に活用する 1-4 既存のメールとの使い分け

### **2. コンプライアンスに関わるコミュニケーションガイドライン**

2-1 就業前/就業後のガイドライン 2-2 休日のガイドライン 2-3 社内情報のトークでの取り扱いガイドライン 2-4 トークでのハラスメント対策について

### **3. 緊急時の連絡体制に関するガイドライン**

3-1 トークでの緊急連絡体制の整備 3-2 災害時の安否確認ガイドライン

**4. スマートフォン等端末の紛失や盗難または故障や機種変更した際のガイドライン**

4-1 端末を紛失また盗難にあってした際の対応方法 4-2 端末が故障または機種変更した際の対応方法

### **5. テレワーク用運用ガイドライン**

5-1 就業開始と終了時、休憩や離席時の報告ガイドライン

5-2 業務報告ガイドライン

### **1. コミュニケーションを円滑にするためのガイドライン**

#### **1-1 ビジネスメールで使うようなマナーは不要**

ビジネスチャットのメリットは、連絡を取りたい時すぐに、内容の大小関係なく、手軽にコミュニケーションをとることができる「ハー ドルの低さ」にあります。コミュニケーションを手軽に、手早く取ることができるようになればビジネスの加速、業務効率化にもつなが るため、従来体系のようなビジネスマナーに縛られない自由なコミュニケーションを促進することが大切です。

- メールのようなビジネスマナー(冒頭に相手の名前の記載、お世話になっております/お疲れ様です等の慣用句)を不要とします。こ れによりコミュニケーションスピードが上がります。
- メンション時の「さん」付をしなくていいこととします。複数名入ったトークグループ等では「@○○(相手の氏名)」のような形で特 定の相手に向けたメッセージとわかるようにできます。都度さん付けをすることで時間もかかるので、効率重視でさん付けをしない 運用をしましょう。
- 目上の人からのメッセージに対し「了解しました」「承知しました」等の慣用的な返信をしなくてもいいこととします。代わりにス タンプ(後述)での意思表示や、既読がついたことを確認済みとみなす運用をします。

#### **1-2 相手の顔がわかるように「プロフィール写真」の設定をする**

トーク(チャット)でコミュニケーションを取っていると、対面の時と違い相手の顔が見えないことでコミュニケーションの円滑性、精神的 な距離感を感じてしまうことがあります。相手が自分の顔をイメージできるよう、自分のLINE WORKSアカウントのプロフィール写真を設 定しましょう。プロフィール社員を設定すると、社内のメンバーが相手を検索しやすくなるといったメリットもあります。

### **1. コミュニケーションを円滑にするためのガイドライン**

#### **1-3 スタンプを積極的に活用する**

感謝の気持ちや意見に対する同意など、業務上でも感情や意思を表現する場面は少なくありません。ただ自分の感情を文章で表現するの は難しい場合が多く、受け取る側の解釈などに悩む場合もあります。LINEを利用している方にはお馴染みの「スタンプ」を積極的に活用 してコミュニケーションの送信を図りましょう。特に文字入りのスタンプであればより明確に返答として使用することができます。

- 共有連絡や指示に対しての返答はスタンプ一つでいいものとします。「了解しました」「わかりました」のような慣用語よりも気持 ちも伝わりやすく、返答スピードも早いです。
- 上長、役職者から積極的にスタンプを使用します。ガイドラインで推奨されていても、実際にどのような使い方をすればいいのか不 安でなかなか使用できない方もいます。目上の方が積極的に利用することで、スタンプを使いやすくなる空気感を作っていきます。

#### **1-4 既存のメールとの使い分け**

LINE WORKSを導入しても、従来利用していたメール主体のコミュニケーションのままでは、業務スピードも効率も上がりません。コミュ ニケーション速度の速いトーク(チャット)を適切に使っていくことが大切です。ただ、メールにはメールならではのメリットや使い所もあ るので、コミュニケーションの性質をうまく理解して使い分けていくことが大切です。

- 社内メンバーとの連絡は基本LINE WORKSのトーク(チャット)を利用する。社外の関係者、取引先や顧客とのやりとりの場合はメール を利用する。
- 重要な依頼事項やエビデンスが重視されるような連絡については社内メンバーであってもメールを利用する。

### **2. コンプライアンスに関わるコミュニケーション ガイドライン**

#### **2-1 就業前/就業後のガイドライン**

コミュニケーションハードルが下がり、いつでも手軽に連絡できる環境が整うと、業務時間外のコミュニケーションのあり方がたびたび問 題になります。就業時間外のコミュニケーションについてもガイドラインを設けることで、健全なコミュニケーションを促進することがで きます。

- 就業時間前、就業時間後の業務連絡はなるべく控えるようにします。
- 就業時間前、就業時間後の業務連絡については、既読、返信をしなくても良いものとし、確認を翌就業時間開始後に行うようにします。
- 緊急の事案、いますぐに対応が必要な事柄などは、別途緊急連絡のフローで連絡をするようにします。

#### **2-2 休日のガイドライン**

休日のコミュニケーションについても、就業前、就業後同様にガイドラインを設けることで、健全なコミュニケーションを促進します。

- 休日の業務連絡はなるべく控えるようにします。
- 休日の業務連絡については、既読、返信をしなくても良いものとし、確認を翌就業時間開始後に行うようにします。
- 休日に発生した、緊急の事案やいますぐに対応が必要な事柄などは、別途緊急連絡のフローで連絡をするようにします。

### **2. コンプライアンスに関わるコミュニケーション ガイドライン**

#### **2-3 社内情報のトークでの取り扱いガイドライン**

トーク(チャット)での連絡は手軽で便利な分、本来取り扱いに注意しなければならない社内情報やデータの送受信も疎かになりがちです。 安易に重要情報のやり取りをしない、特に外部のアカウントとつながっている場合はガイドラインに沿った正しい情報管理を心がけてく ださい。

- 重要なファイル等は、多人数のトークグループ等では送信しないようにします。
- 社内重要データを、自分のスマートフォン等にダウンロードしないようにします。LINE WORKSには強制ログアウト等のセキュリティ 機能が備わっていますが、スマートフォン端末にダウンロードされたデータ等に関しては保護の対象外ですので注意が必要です。
- 社外のアカウントへは、社内重要データの送信は行わないようにします。LINE連携が許可されている場合は、自分のプライベート用 LINEアカウントへの送信もしないようにします。

※ 万が一問題が発覚した場合、管理者はログ情報から、だれが、いつ、だれに、どんな情報やデータを送信したか確認することができます。

#### **2-4 トークでのハラスメント対策について**

LINE WORKSのトーク(チャット)はLINEのような使い勝手で、プライベートのコミュニケーションの延長のように利用することができます が「仕事のためのツール」という認識を飛び越えてしまわないような注意が必要です。特にハラスメントのきっかけになってしまう場合 もあるので、ガイドラインに沿ったコミュニケーションを心がけましょう。

- 適度な雑談などの範疇を超えた個人的なコミュニケーションは控えるようにします。
- 相手の言動を過度に非難、批判するコメントやスタンプの使用は控えるようにします。
- 相手が不快に感じるコメントやスタンプの利用を故意にすることは控えるようにします。 ※ 万が一問題が発覚した場合、管理者はログ情報から、だれが、いつ、だれに、どんな情報やデータを送信したか確認することができます。

### **3. 緊急時の連絡体制に関するガイドライン**

#### **3-1 トークでの緊急連絡体制の整備**

LINE WORKSで緊急の情報共有や伝達、コミュニケーションを取る際には、普段利用しているトークグループ等とは別に緊急用のトークグ ループ等を用意することが望ましいです。トーク(チャット)を受信した際にそれが緊急性の高い内容だと瞬時に判断し対応できるからです。 不測の事態に対応するため、緊急連絡用方法を理解しておくことが大切です。

• 緊急時の連絡専用のトークグループ等を管理者が用意、緊急連絡はそのトークグループ内で行います。また緊急用のトーク通知は、全 てのメンバーが必ず[ON]にしておくようにします。

#### **3-2 災害時の安否確認ガイドライン**

LINE WORKSは、未曾有の災害など緊急時の安否確認にも利用することができます。メール経由などの安否確認に比べ、普段から使い慣れ ているアプリケーションの方が通知に気づきやすく、また操作にも慣れているので適している場合があります。各メンバーの安否確認の方 法として利用できる機能がいくつかあるので、企業ごとのポリシーに合わせた安否確認方法を採用しましょう。

- [トーク機能]を使った安否確認: 前述の緊急連絡用グループなどで呼びかけるだけで完了します。また既読確認ができるので、誰が見ていて誰が見ていないのかを チェックできます。
- [アンケート機能]を使った安否確認: 各メンバーからの回答内容をCSV形式でエクスポートすることができ、集計する際にも便利です。

### **4. スマートフォン等端末の紛失や盗難 または故障や機種変更した際のガイドライン**

#### **4-1 端末を紛失また盗難にあってしまった際の対応方法**

LINE WORKSのインストールされた端末を紛失または盗難されてしまった場合、悪意のある第三者にLINE WORKS内の社内情報を盗み取られて しまう恐れがあります。LINE WORKSには管理者が遠隔で、強制ログアウトさせたりパスワード情報を変更する機能があるので、必ず管理者 へ連絡するようにします。LINE WORKSはクラウドサービスなので、別の端末で再ログインすることで、今までと同じ環境で利用し続けるこ とができ、データも消失しません。

• 紛失または盗難が発覚した場合は速やかに社内の管理者へ連絡します。

#### **4-2 端末が故障または機種変更した際の対応方法**

LINE WORKSのインストールされた端末が故障してしまった場合、また機種変更をした場合にも、4-1同様に管理者へ連絡しましょう。LINE WORKSはクラウドサービスなので、別の端末で再ログインすることで、今までと同じ環境で利用し続けることができ、データも消失しません。

• 端末が故障した、あるいは機種変更した場合も速やかに社内の管理者へ連絡します。

**5. テレワーク用運用ガイドライン**

#### **5-1 テレワーク時の就業開始と終了時、休憩や離席時の報告ガイドライン**

出退勤や顔を突き合わせた報告ができないので、こまめな行動報告が重要になります。

#### • 出退勤時:

業務を開始する旨と、簡単にまとめたその日の業務内容を添えてトーク(チャット)で報告します。退勤時も同様に報告することで、その 日の働きぶりと成果の見える化ができます。

#### • 休憩、離席時:

食事や所用でパソコンの前から離れる際は適宜報告するようにします。こまめに行動報告をすることでコミュニケーションの行き違い を防ぐことができます。

#### **5-2 テレワーク時の業務報告ガイドライン**

出勤している場合と比べ、在宅勤務などのテレワークでは業務成果が量りにくいことが課題になります。業務の成果を明示して報告できる 「業務報告ガイドライン」の整備は在宅勤務をする際には特に重要になります。LINE WORKSでは業務報告に利用できるいくつかの機能があ ります。

• グループ機能[ノート]での業務報告:

ノートに記載することで、トーク(チャット)で時系列で流れていくことを防ぎます。また[いいね]やコメント機能もあるので、上長の確 認もLINE WORKS上で完了することができます。テンプレートから作成することもできます。

• アンケート機能での業務報告:

アンケートで業務報告を作成することで、回答者は作成者の指示した項目を記載していくだけで業務報告を完了することができます。 また回答内容をCSV形式でエクスポートすることもできます。

# **第4章 LINE WORKS利用開始の準備**

### **LINE WORKSが使える環境**

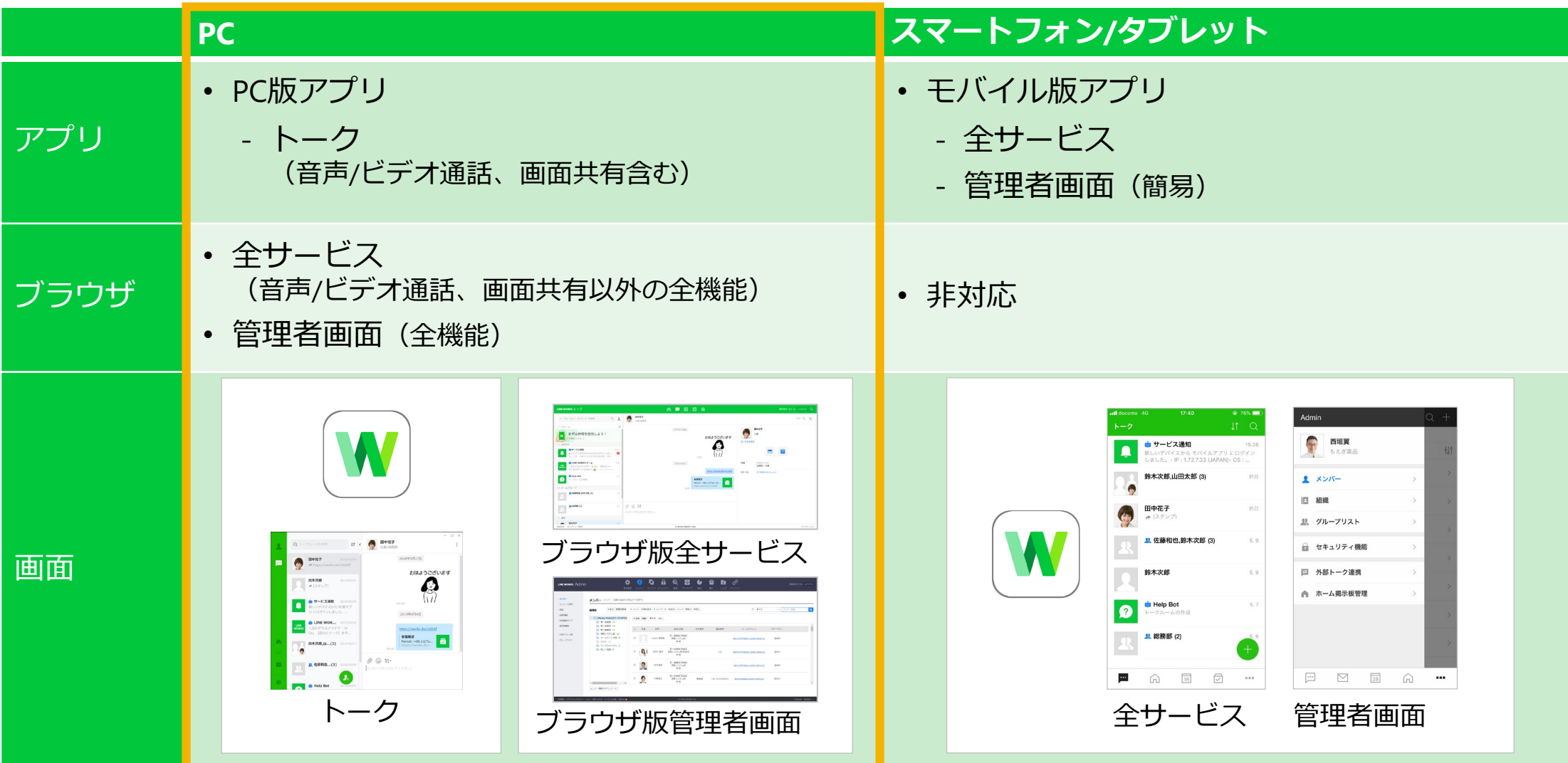

在宅勤務でのテレワークは、PCのご利用を推奨

## **LINE WORKSを使うためのシステム要件**

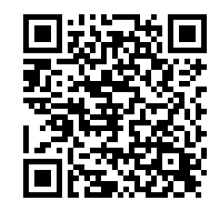

### **ブラウザ版**

- Internet Explorer: IE10、IE11 ※Microsoft Edgeはご利用できません
- Chrome: 最新版
- Firefox: 最新版
- Safari: 10.1 以降

### **PC 版アプリ**

- Windows: Windows 10、8.1
- macOS: macOS 10.12 以降

### **モバイル版**

- Android: 5.0以降で各機種の最新版推奨。 デバイスによって一部機能が正常動作できない場合があります。
- iOS: iOS 11 以降推奨。 デバイスによって一部機能が正常動作できない場合があります。

※ガラケー、ガラホ、らくらくホンはご利用できません。(LINEが利用できる機種でもご利用できません)

### **LINE WORKS開設前に理解しておくこと - 基本概念 -**

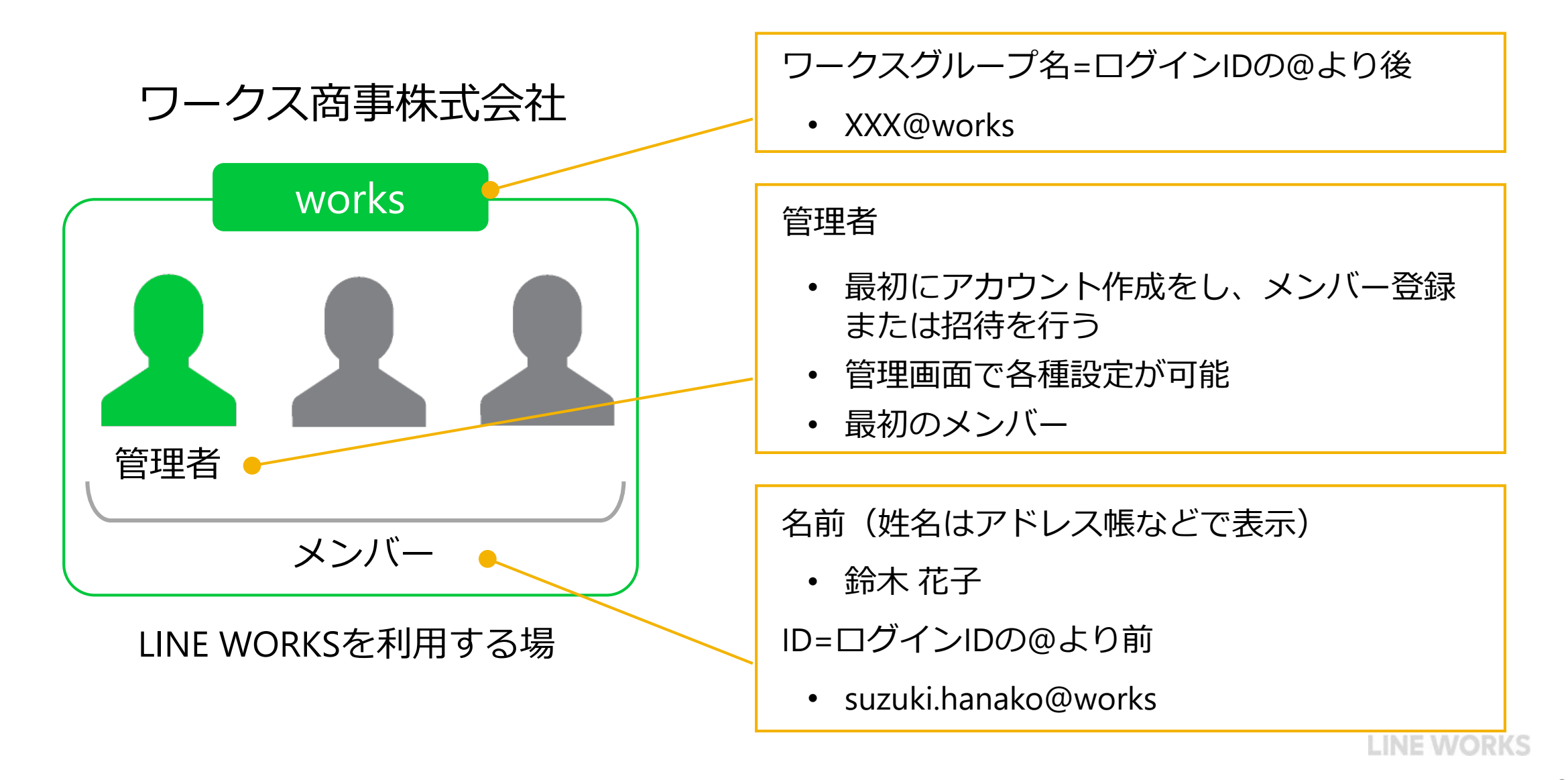

## **LINE WORKS開設前に理解しておくこと - 組織 -**

- LINE WORKSのメンバーが5名以上いる場合は組織の作成が便利です。
- 会社の組織や一定期間固定されたメンバーの管理単位に合わせて作成することをおすすめします。
- 期間限定のプロジェクトや活動単位の管理は、別途グループを作成することをおすすめします。

### **[組織がない場合]**

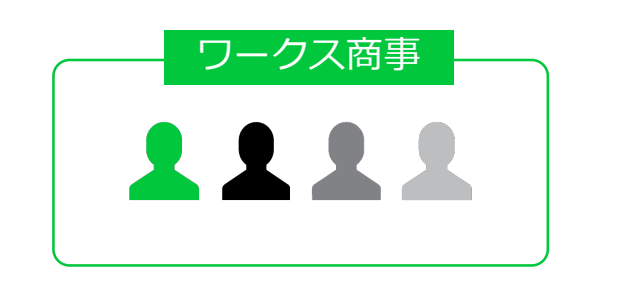

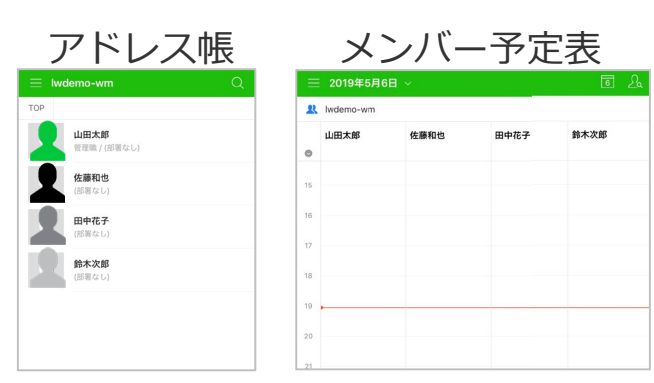

### **[組織がある場合]**

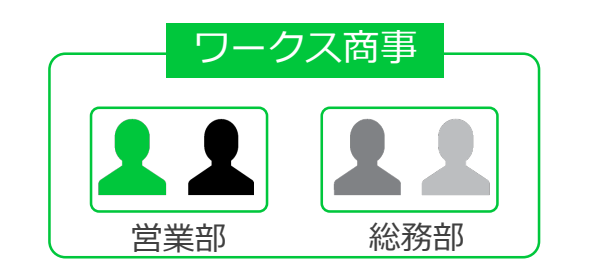

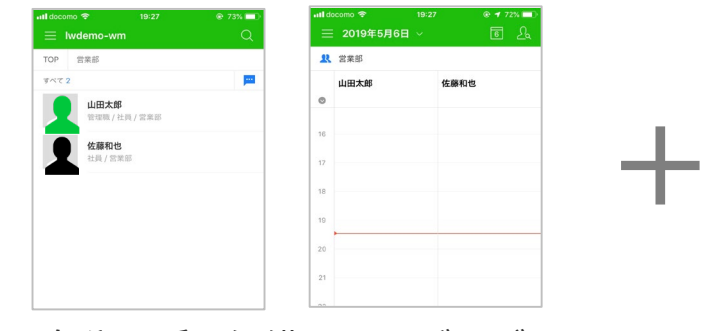

全メンバーが一度に表示される

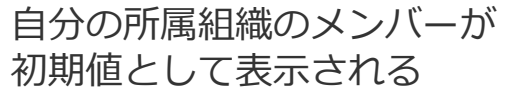

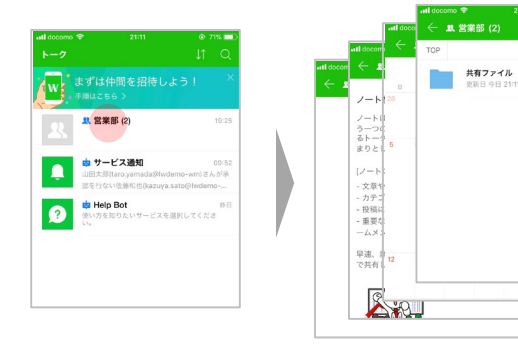

チームトークルームでノート/予定/フォルダの 共有機能を組織内で利用できる $_3$ 

## **新規にLINE WORKSを利用するための初期設定**

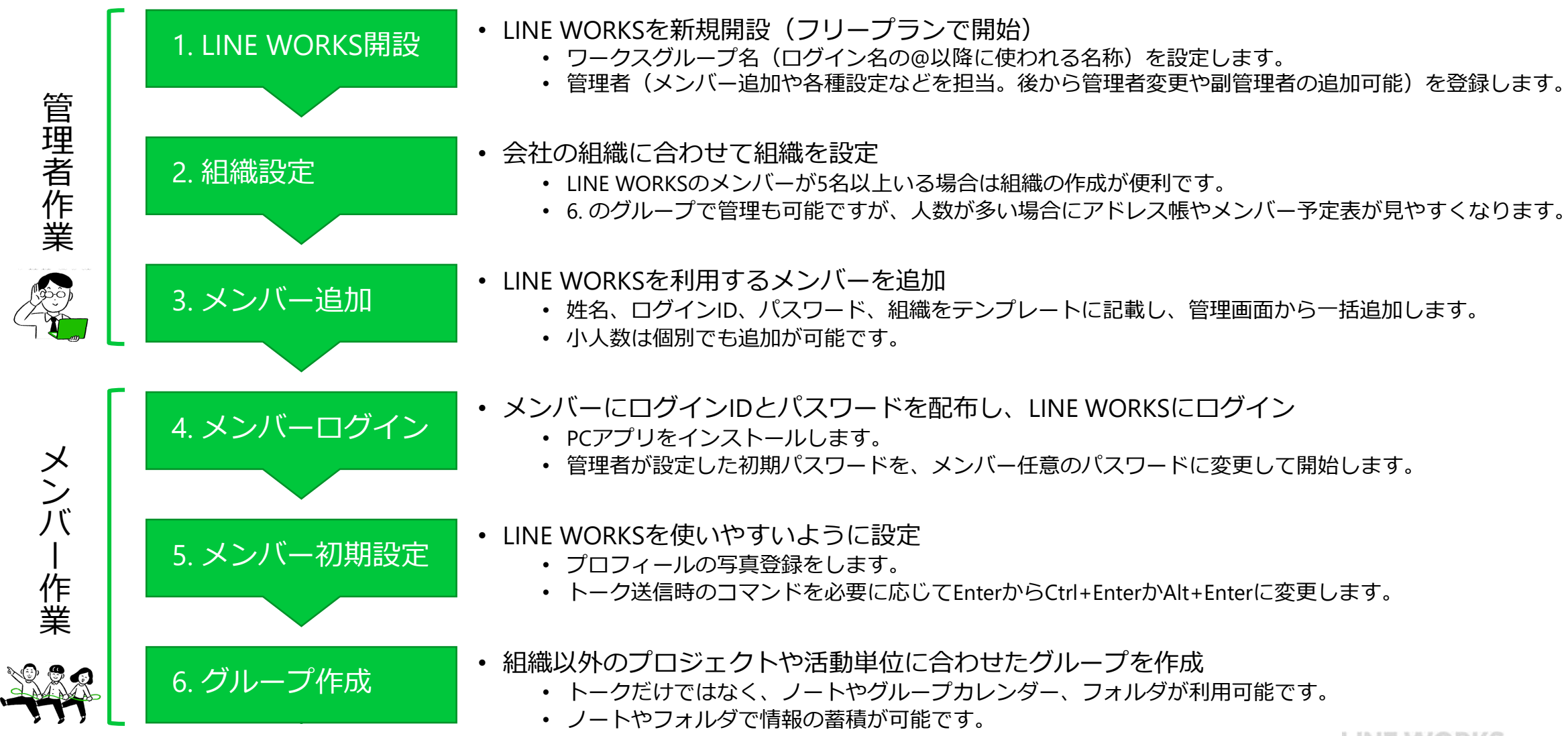

### **初期設定時の入力ルール**

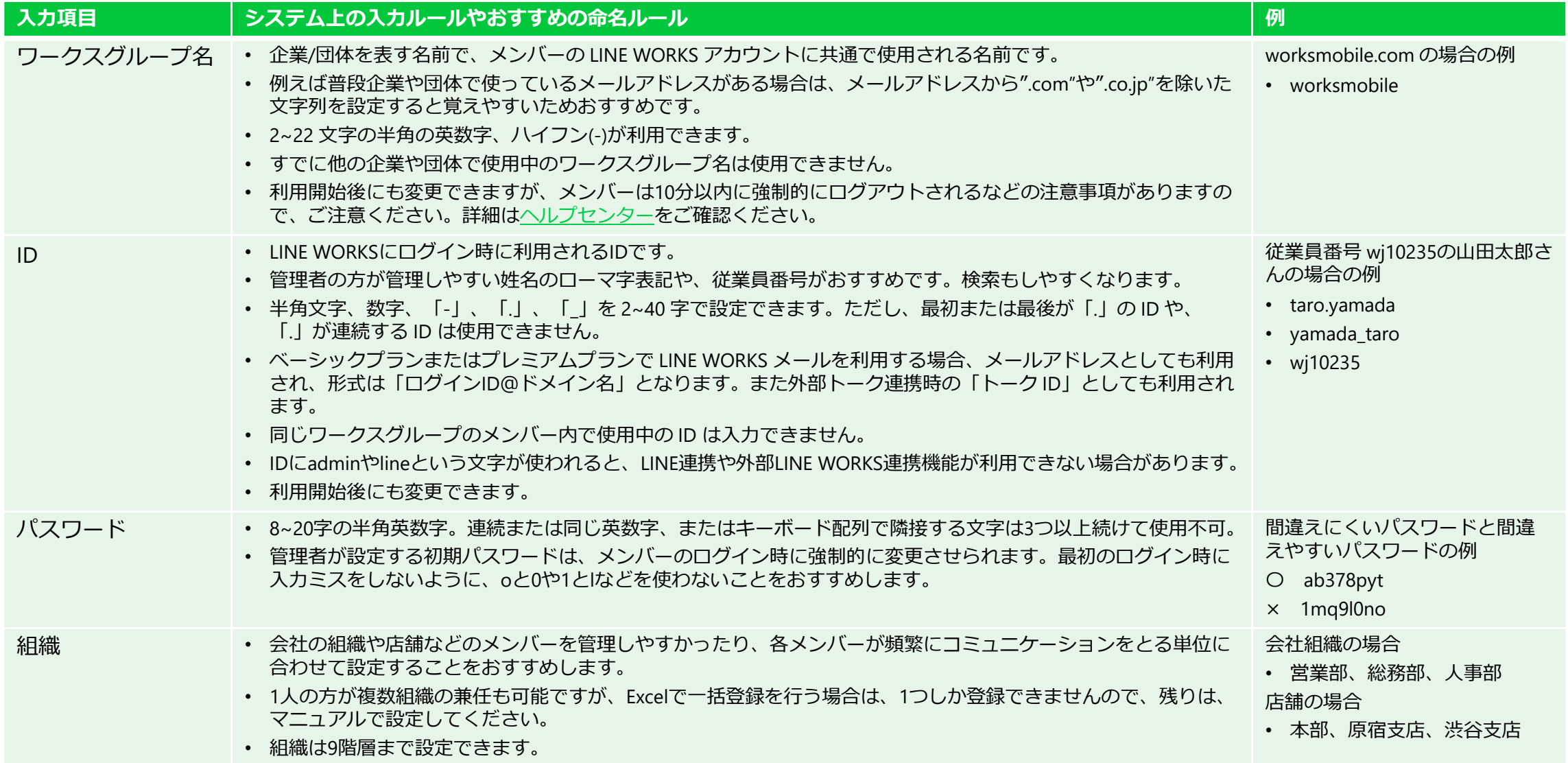

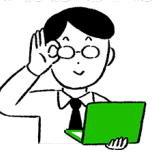

## **1. LINE WORKS開設**

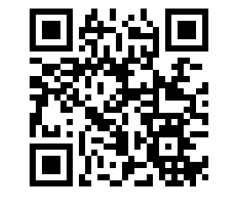

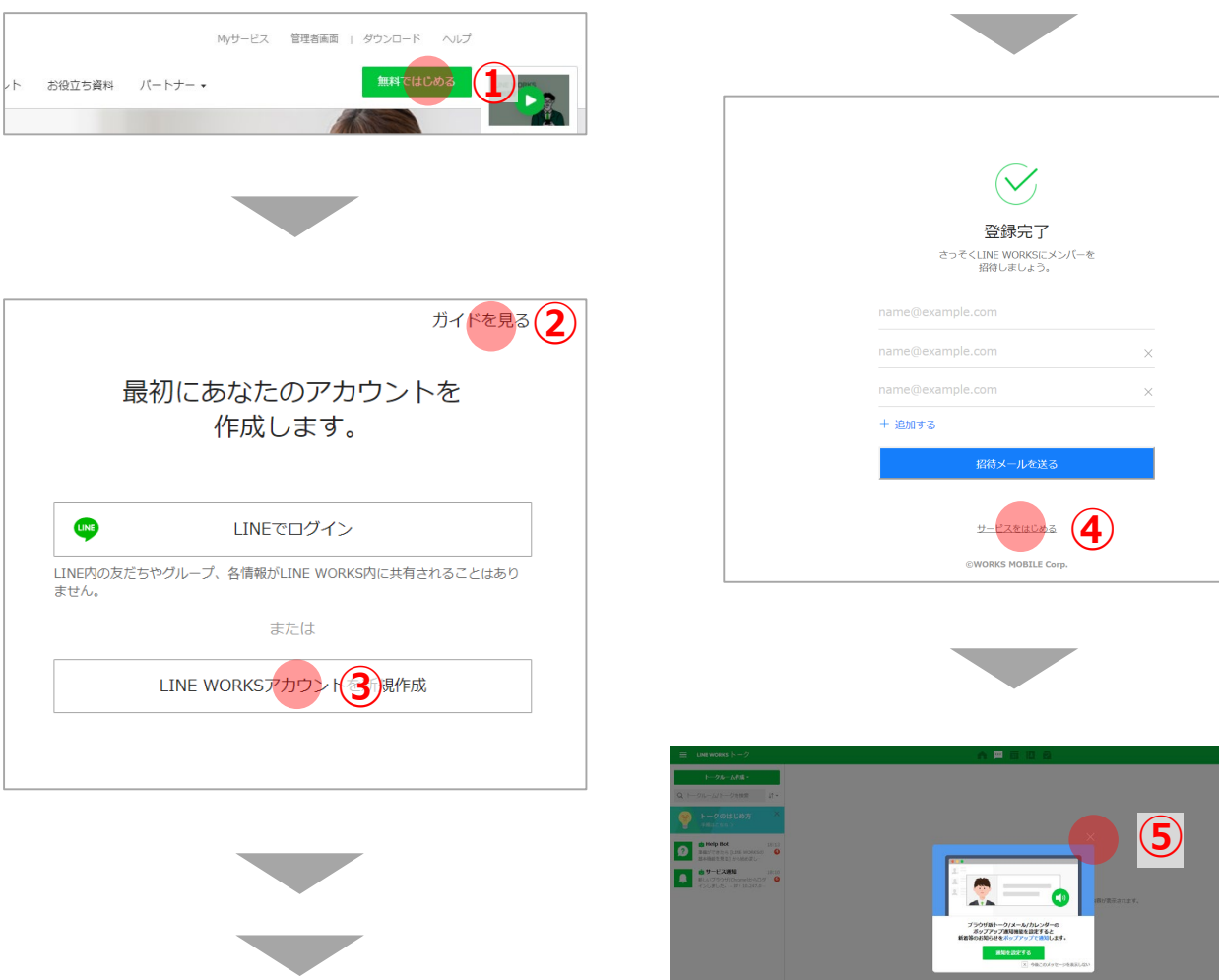

- ① PCからLINE WORKS 公式サイトにアクセスし、画 面右上の [無料で始める] をクリックします。 <https://line.worksmobile.com/jp/> ② [ガイドを見る]で新規開設の手順の確認ができます。 ③ [LINE WORKSアカウントを新規作成]から開始して ください。不明な内容がある場合はガイドをご確 認ください。
- ④ 登録が完了したら、[サービスを始める]をクリック します。
- ⑤ [通知を設定する]のポップアップを閉じます。 (必要に応じて、通知の設定内容を変更しても らっても結構です。)

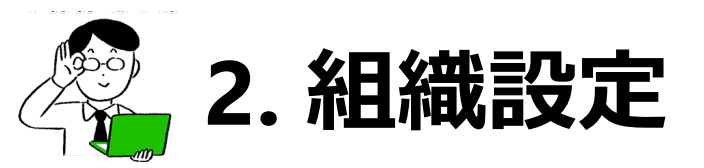

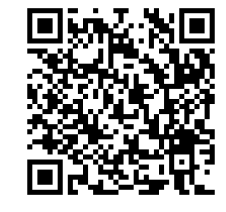

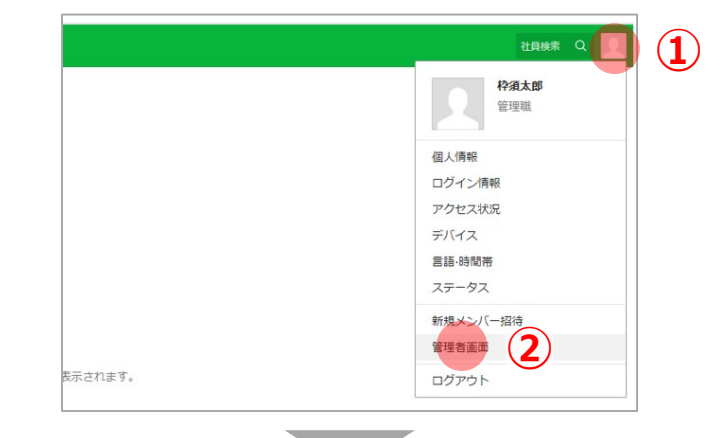

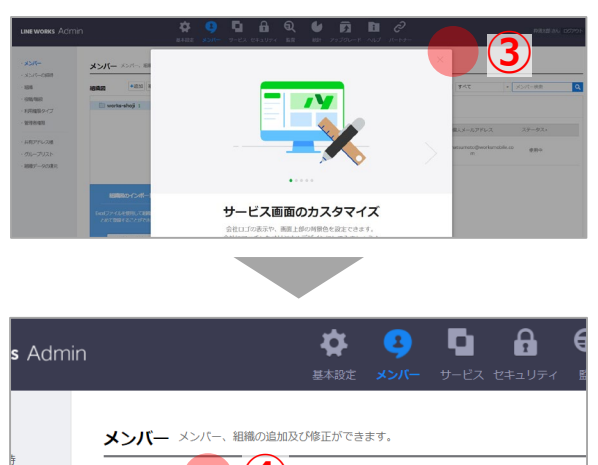

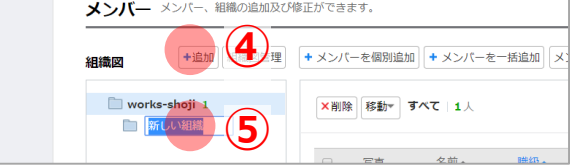

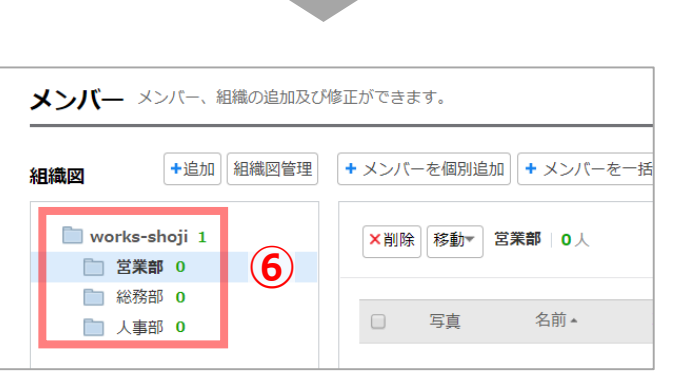

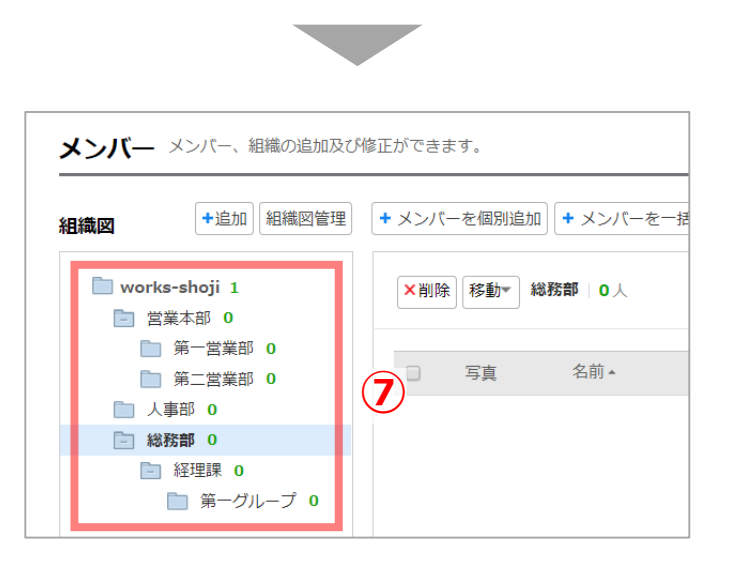

- ① プロフィール画像をクリックします。
- ② [管理者画面]をクリックします。
- ③ 管理画面に移動したら、ポップアップ画面を閉じ ます。
- ④ [+追加]をクリックします。
- ⑤ [新しい組織]が表示されたら、名称を任意の名前に 変更します。
	- (組織名は最大 100 字まで入力可。多国語を設定 した場合、外国語の組織名も追加可。)
- ⑥ 必要分、組織を追加します。
- ⑦ 作成した組織名をドラッグアンドドロップで他の 組織名に重ねたりすることで、組織階層での設定 も可能です。

(最大9階層まで設定可。)

組織名の修正・削除は組織名を右クリックしてく ださい。

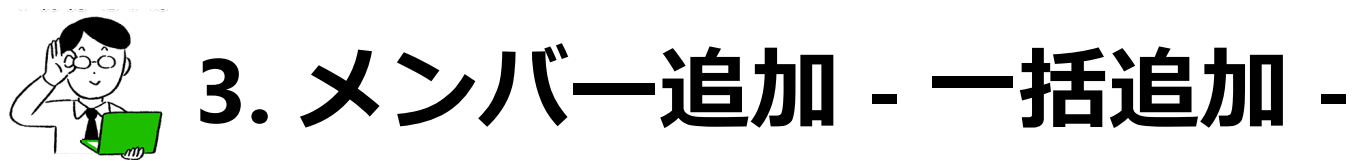

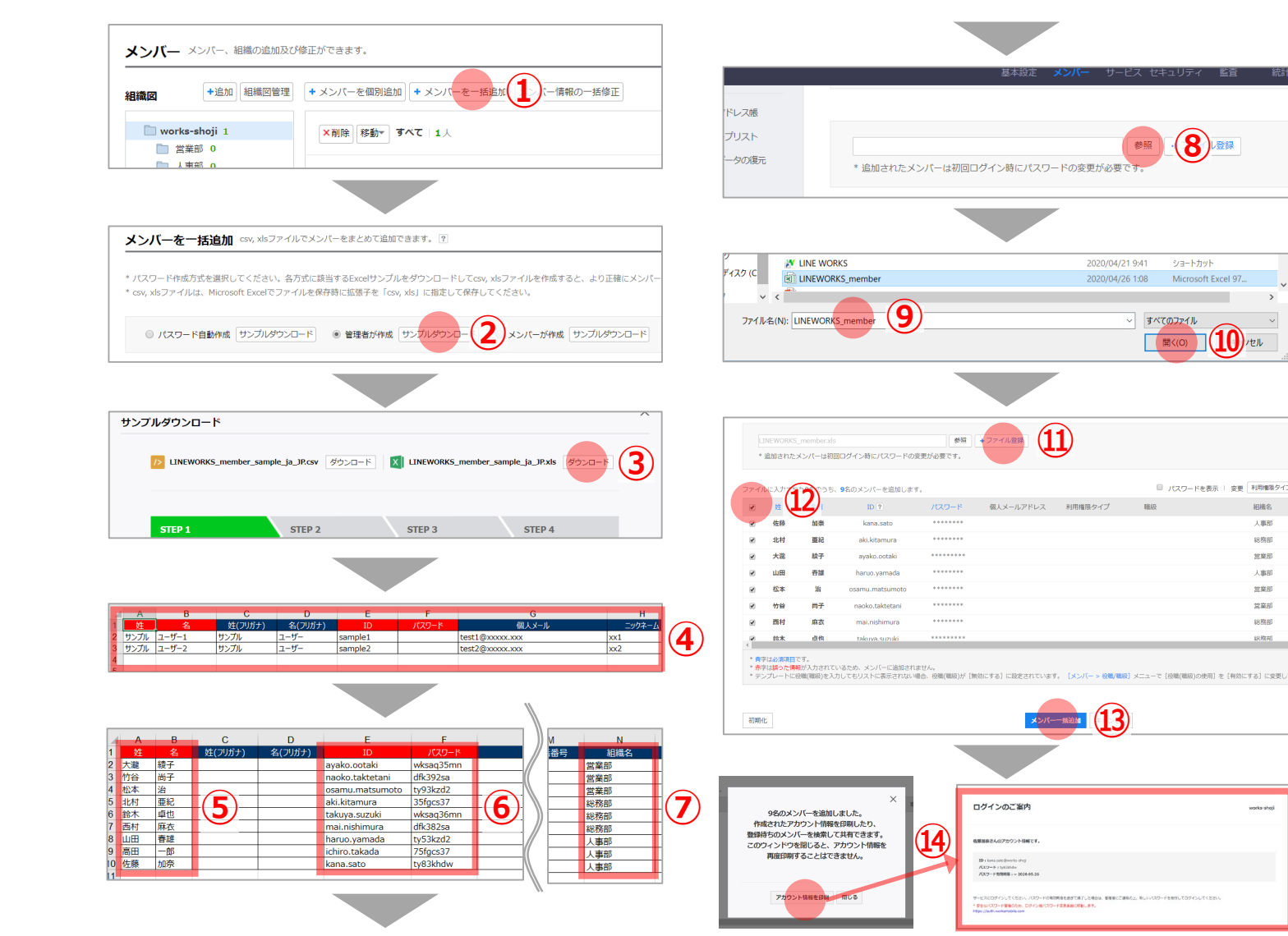

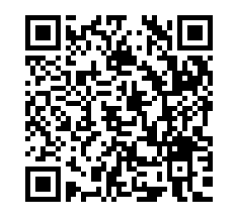

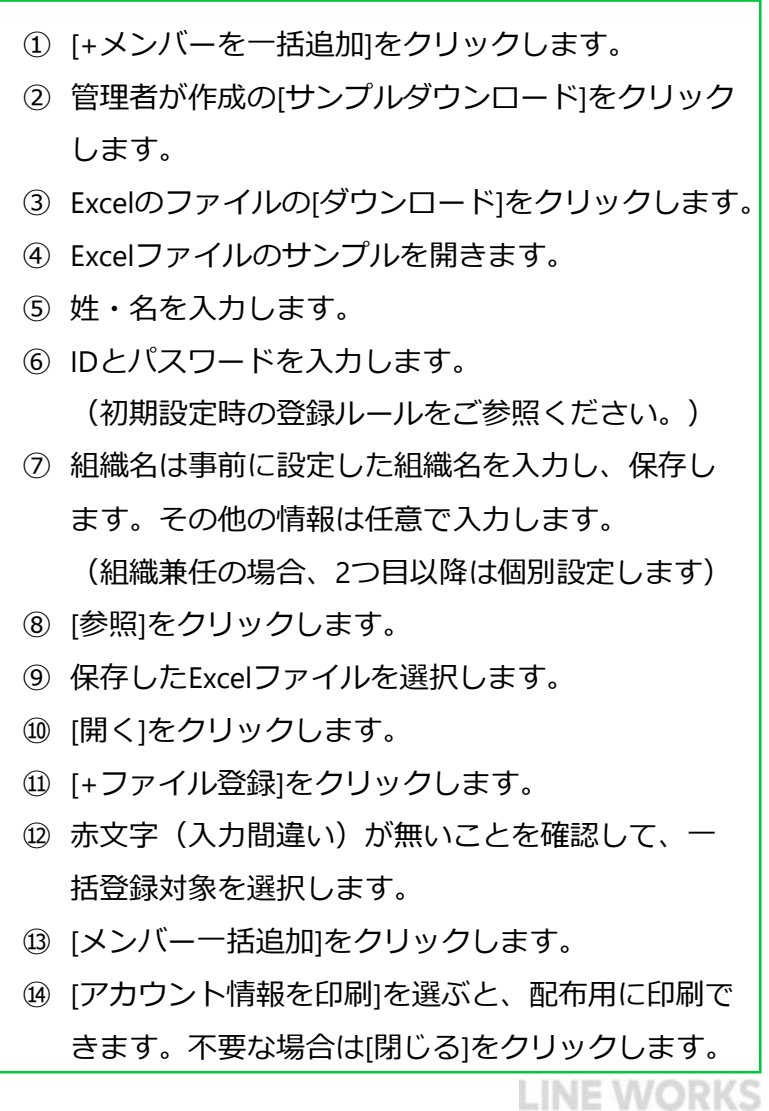

相構名

人事部

総務部

営業部

人事部

営業部 営業部

総務部

総務制

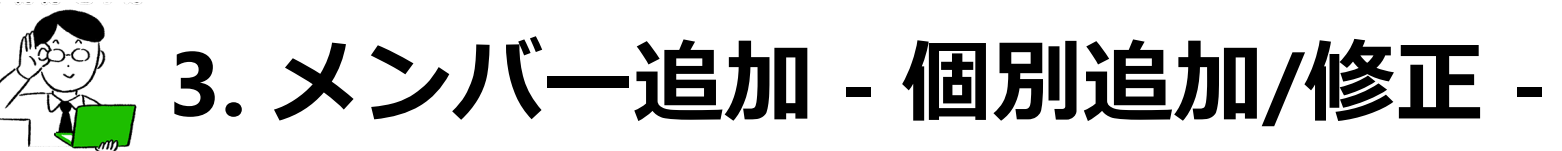

### **[個別追加] [修正]**

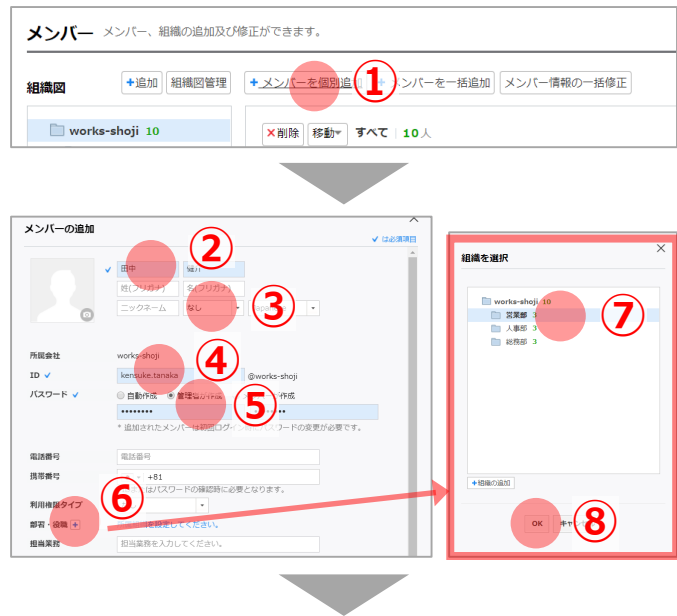

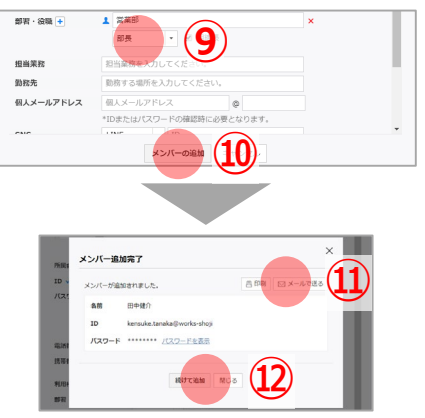

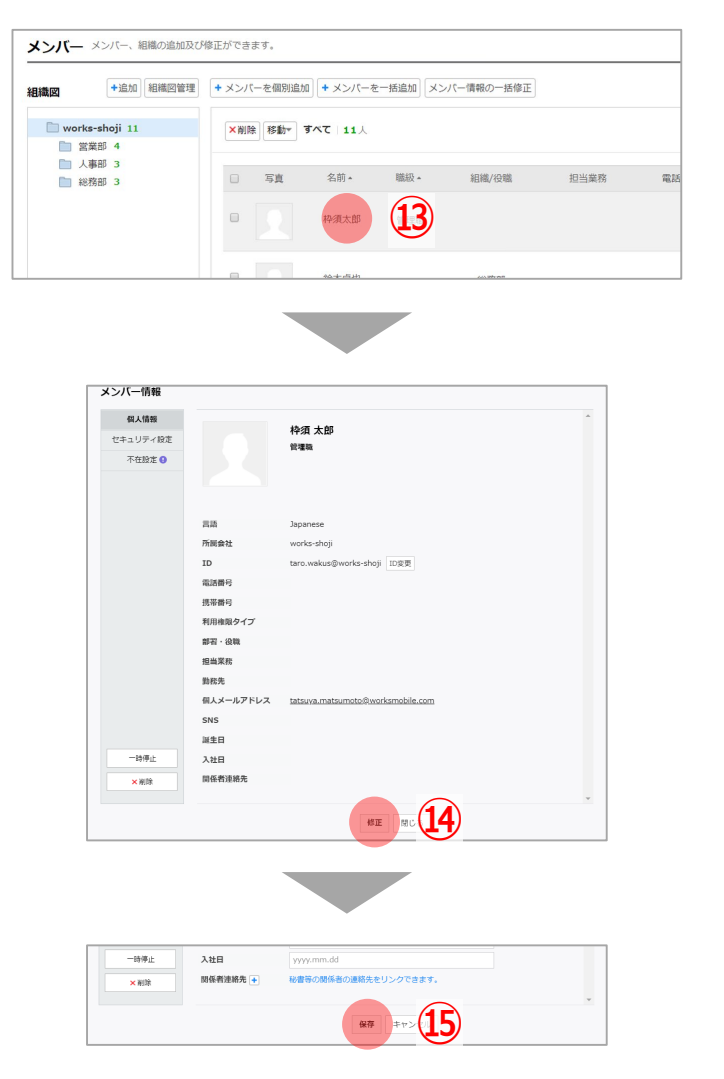

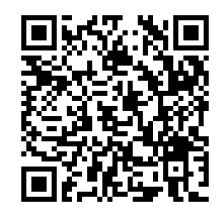

- [+メンバーを個別追加]をクリックします。 姓・名を入力します。
- 職級を変更します。

IDを入力します。

- パスワードで[管理者が作成]を選択し、任意のパス ワードを入力します。
- 部署・役職の[+]をクリックします。
- 適切な組織を選択します。組織が無い場合は、[組 織の追加]で追加をしてください。
- [OK]をクリックします。
- [役職]を選択し、組織の組織長の場合にはチェック を入れます。
- [メンバーの追加]をクリックします。
- 必要に応じてID、パスワードの[印刷]もしくは [メールで送る]を選択してください。
- [続けて追加]か[閉じる]をクリックしてください。
- 情報を修正したいメンバーを選択します。
- [修正]をクリックします。
- 修正後に[保存]をクリックします。

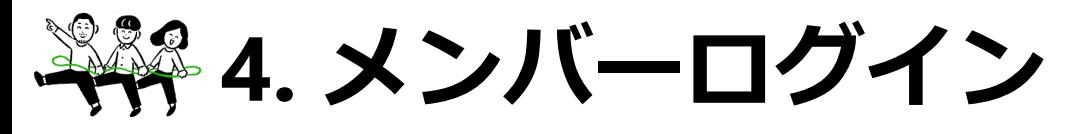

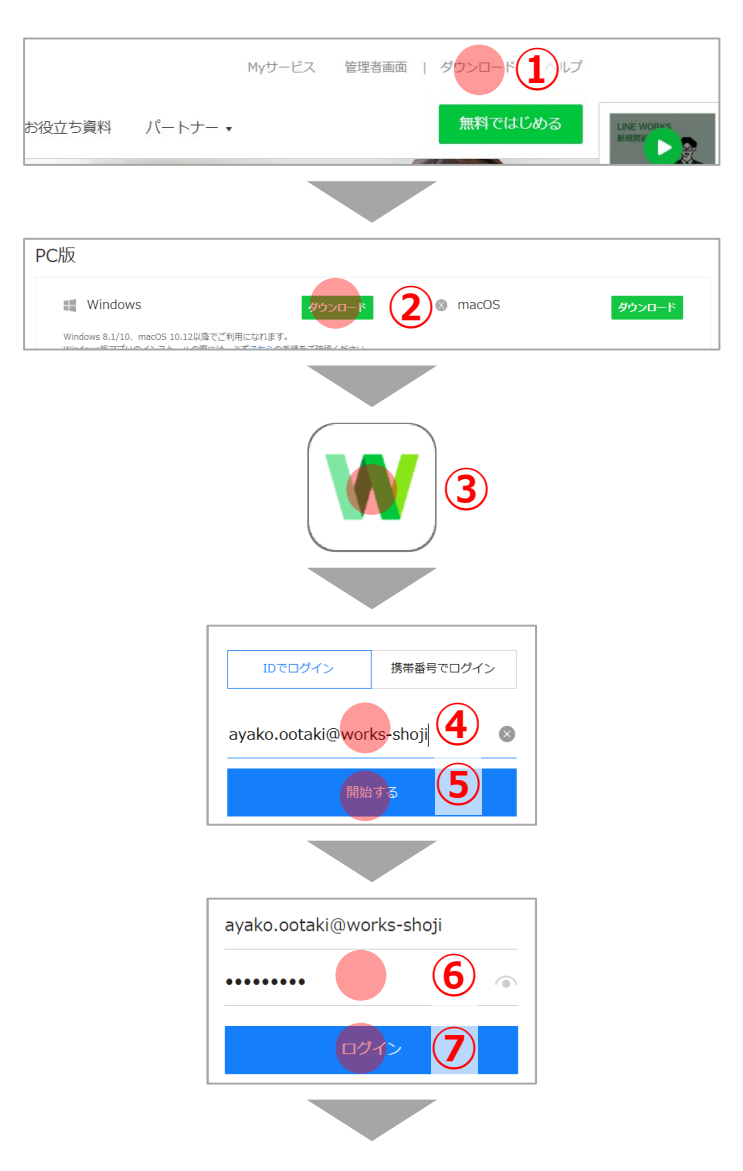

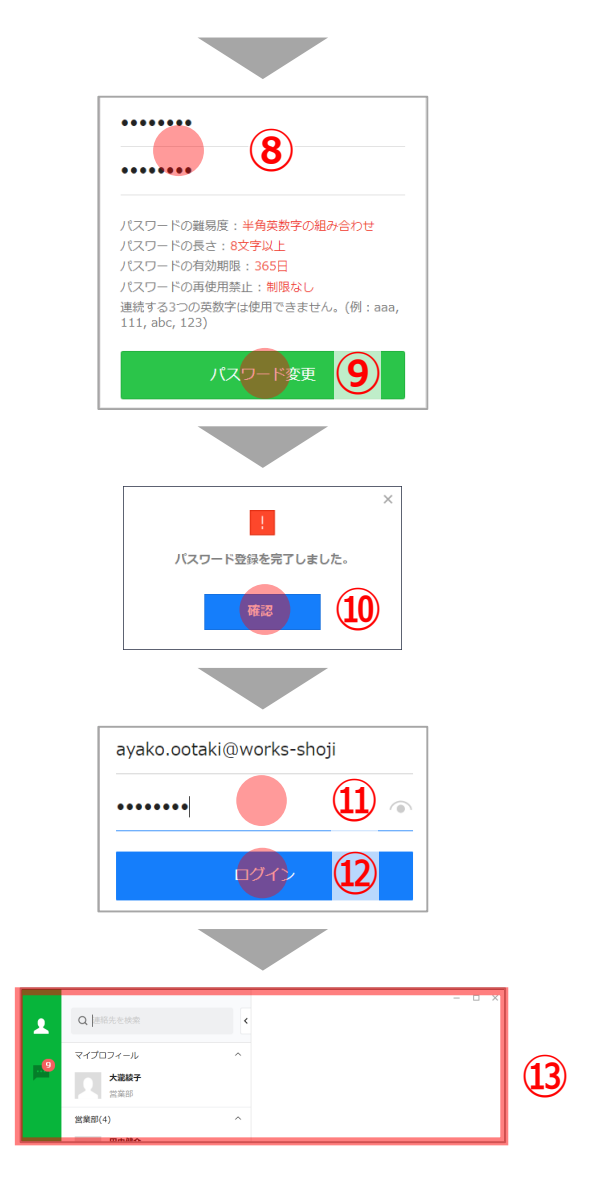

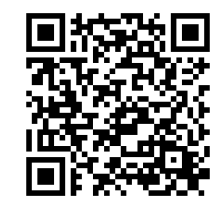

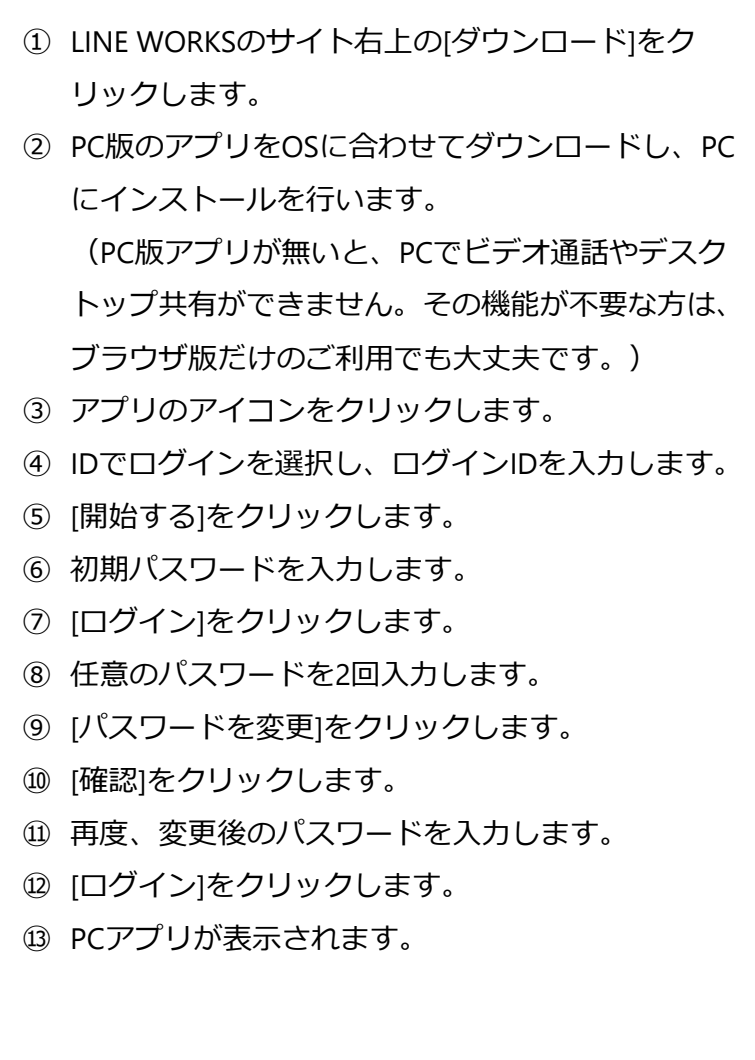

**5. メンバー初期設定 - 写真登録 -**

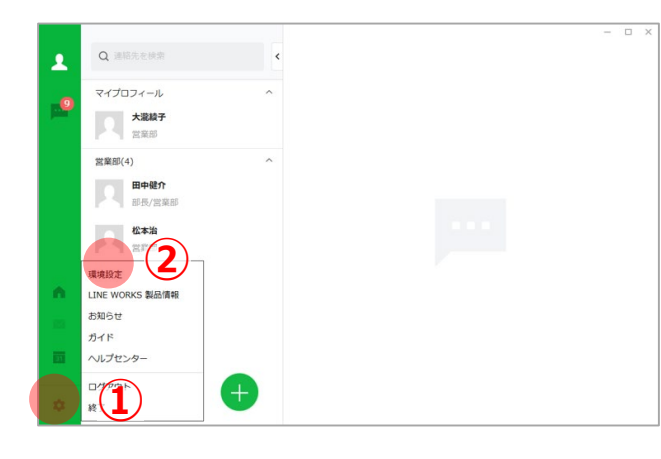

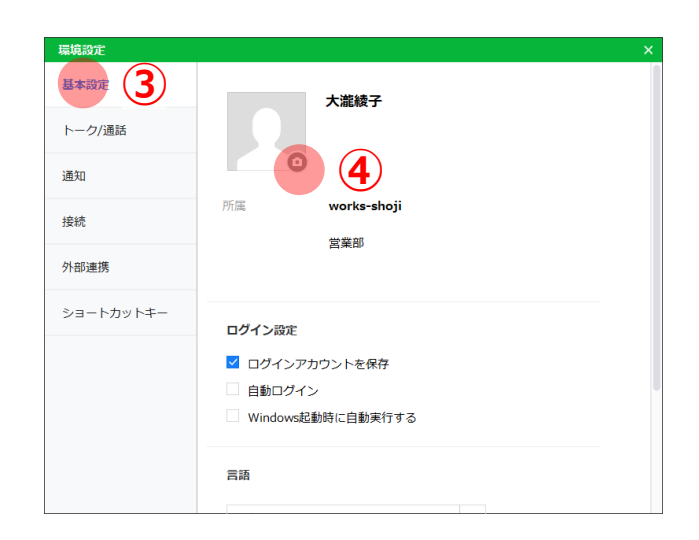

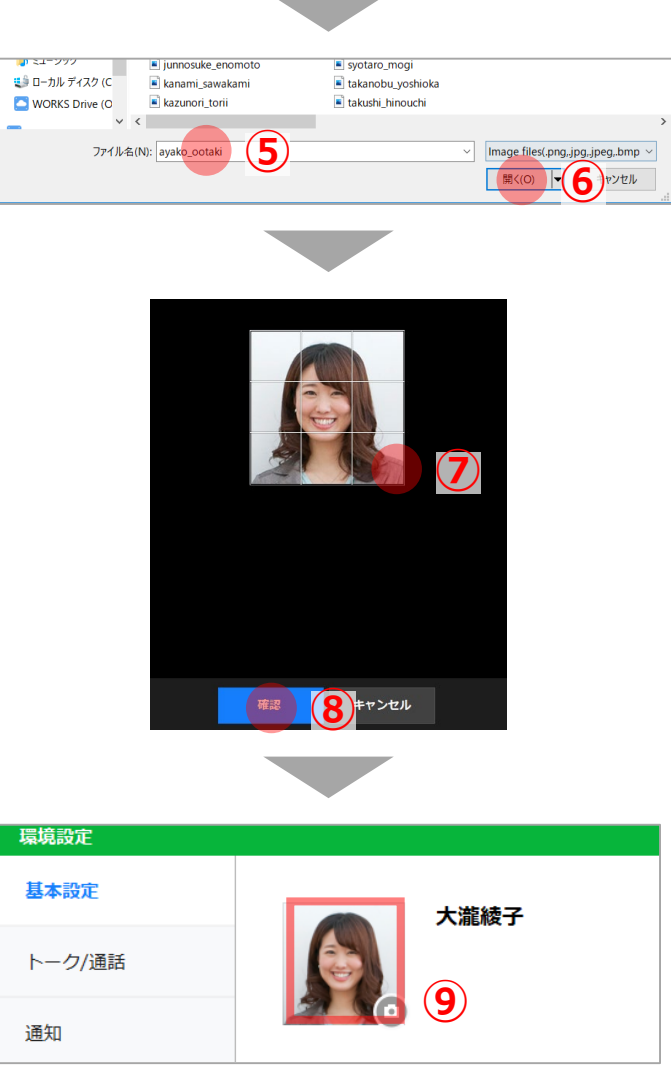

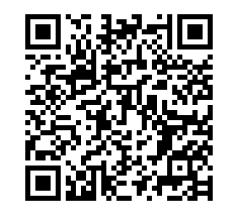

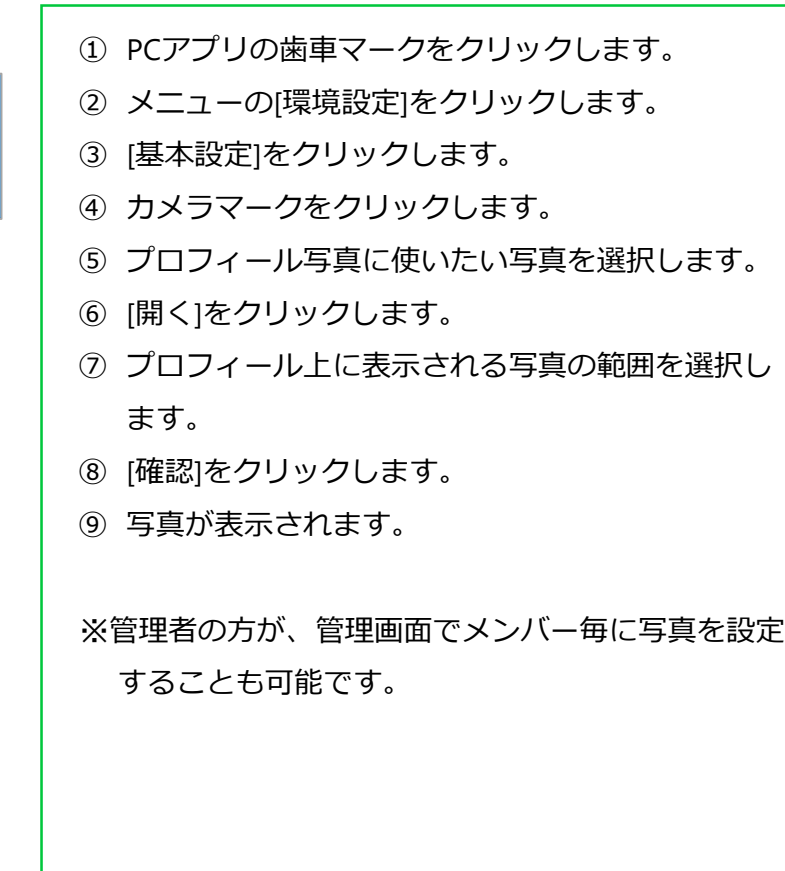

**5. メンバー初期設定 - トーク送信方法 -**

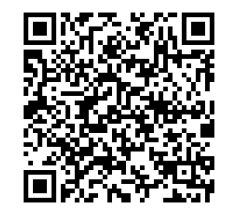

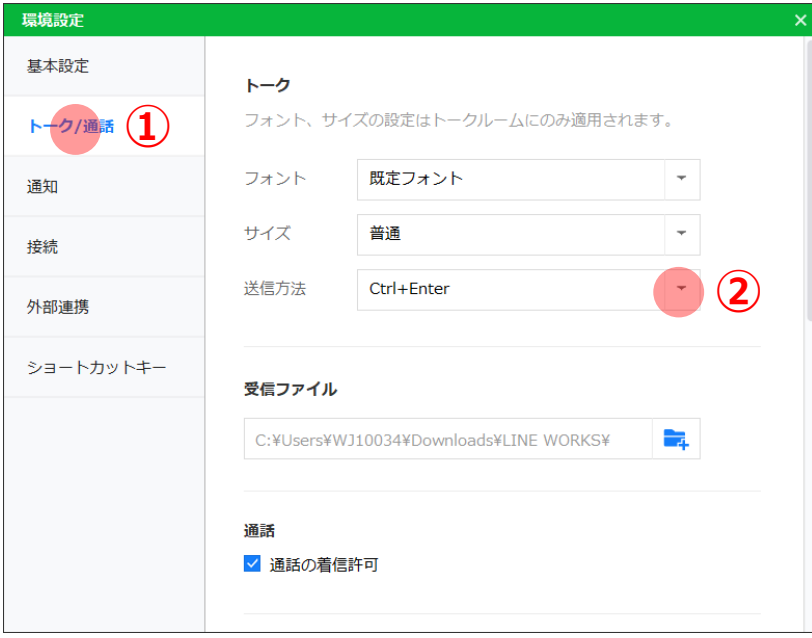

- ① 環境設定の[トーク/送信]をクリックします。
- ② 送信方法で任意の送信方法を選択します。

※初期設定は、Enterになっています。Ctrl+Enterか Alt+Enterに変更することで、改行時に誤送信を防ぎ やすくなります。

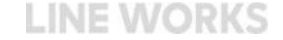

**6. グループ作成**

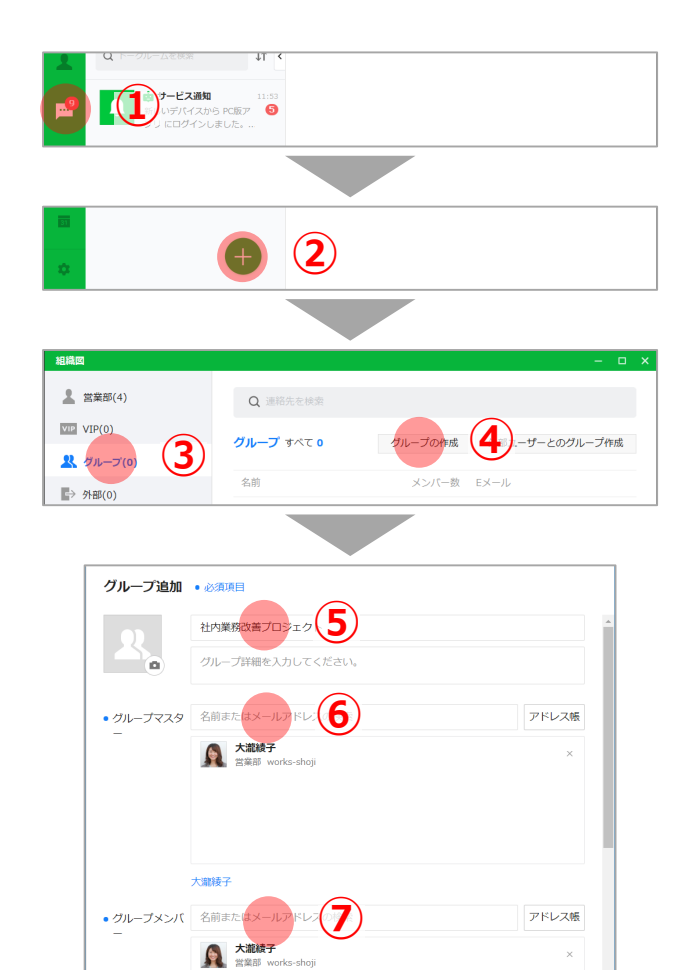

キャンセル

 $\bigcirc$  高田一郎 人事部 works-shoji 西村麻衣<br>最終部 works-shoji

連絡先の追加を続ける

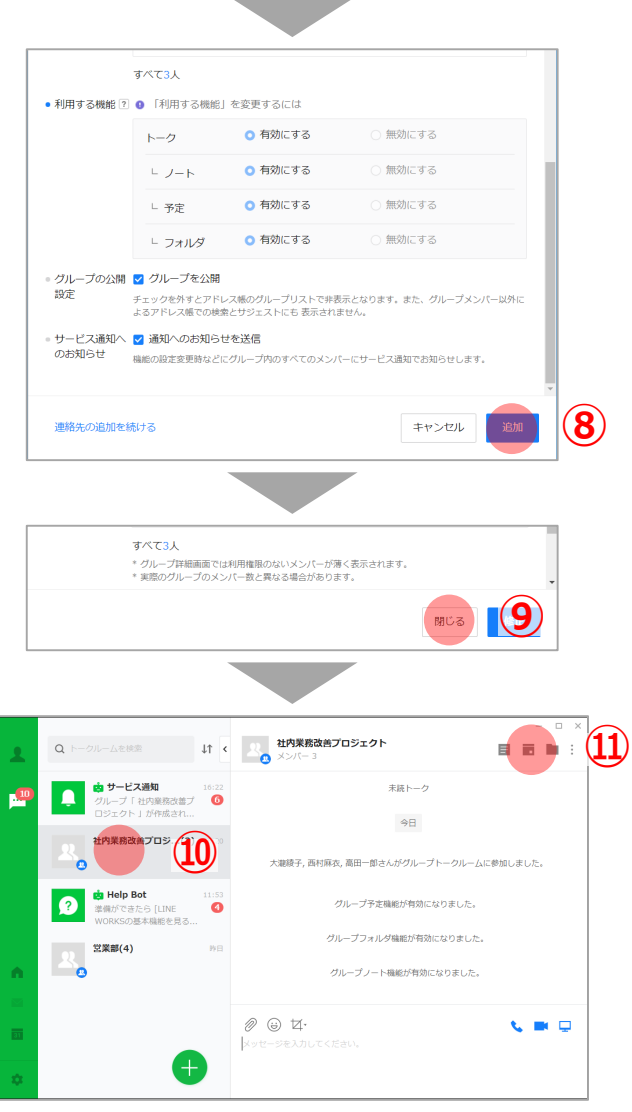

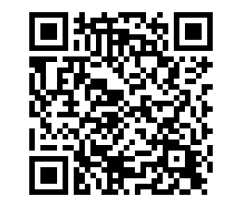

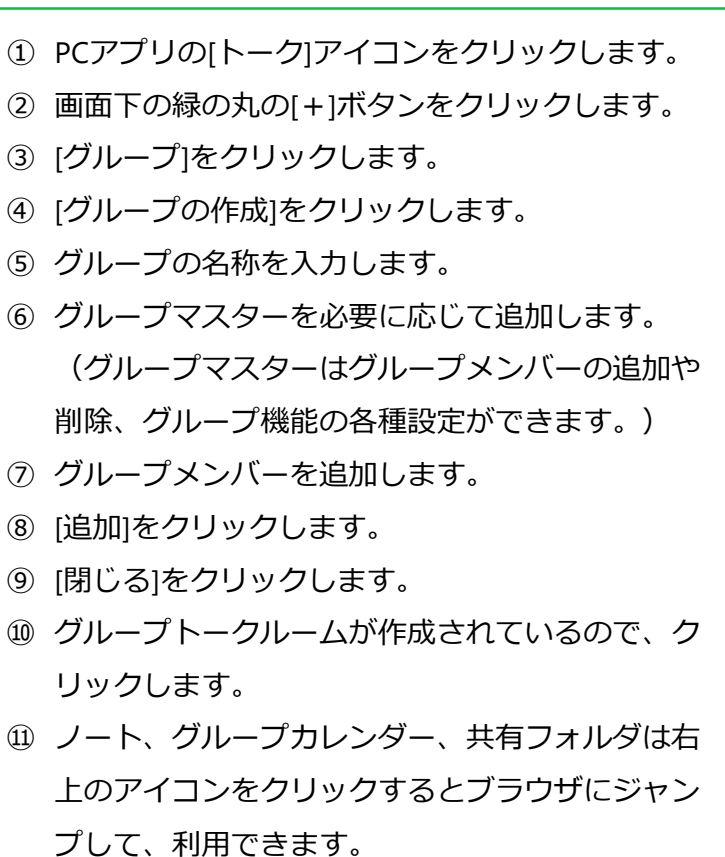

### **LINE WORKSの基本的な画面構造**

### **[PCアプリ] [ブラウザ]**

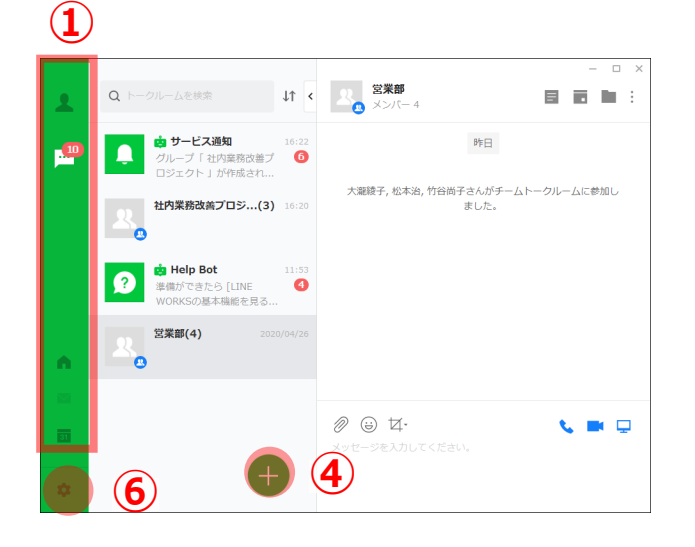

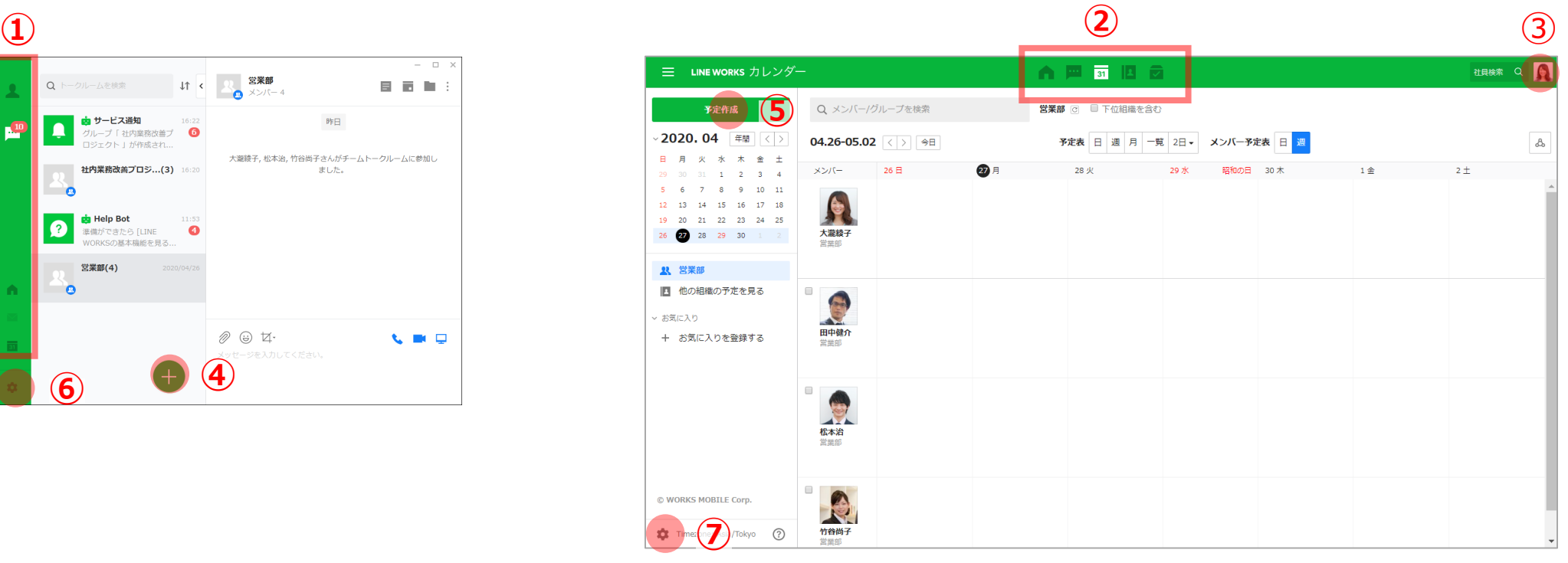

- ①、②のアイコンをクリックすると各サービス機能が表示されます。 PCアプリはトークのみで、それ以外のサービスはブラウザで実行されます。音声/ビデオ通話、画面共有はPCアプリだけで利用できます。
- ③で個人のプロフィールや情報の設定ができます。管理者は管理画面にも行けます。
- ④、⑤は各機能ごとに異なりますが、新規でトークルームの作成や、新規で予定作成など、新規で何かを行う場合のボタンです。
- ⑥、⑦の歯車マークで各サービスごとの設定ができます。

### **LINE WORKSの基本的な用語と説明**

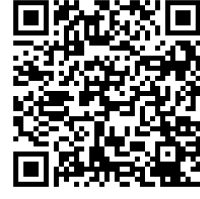

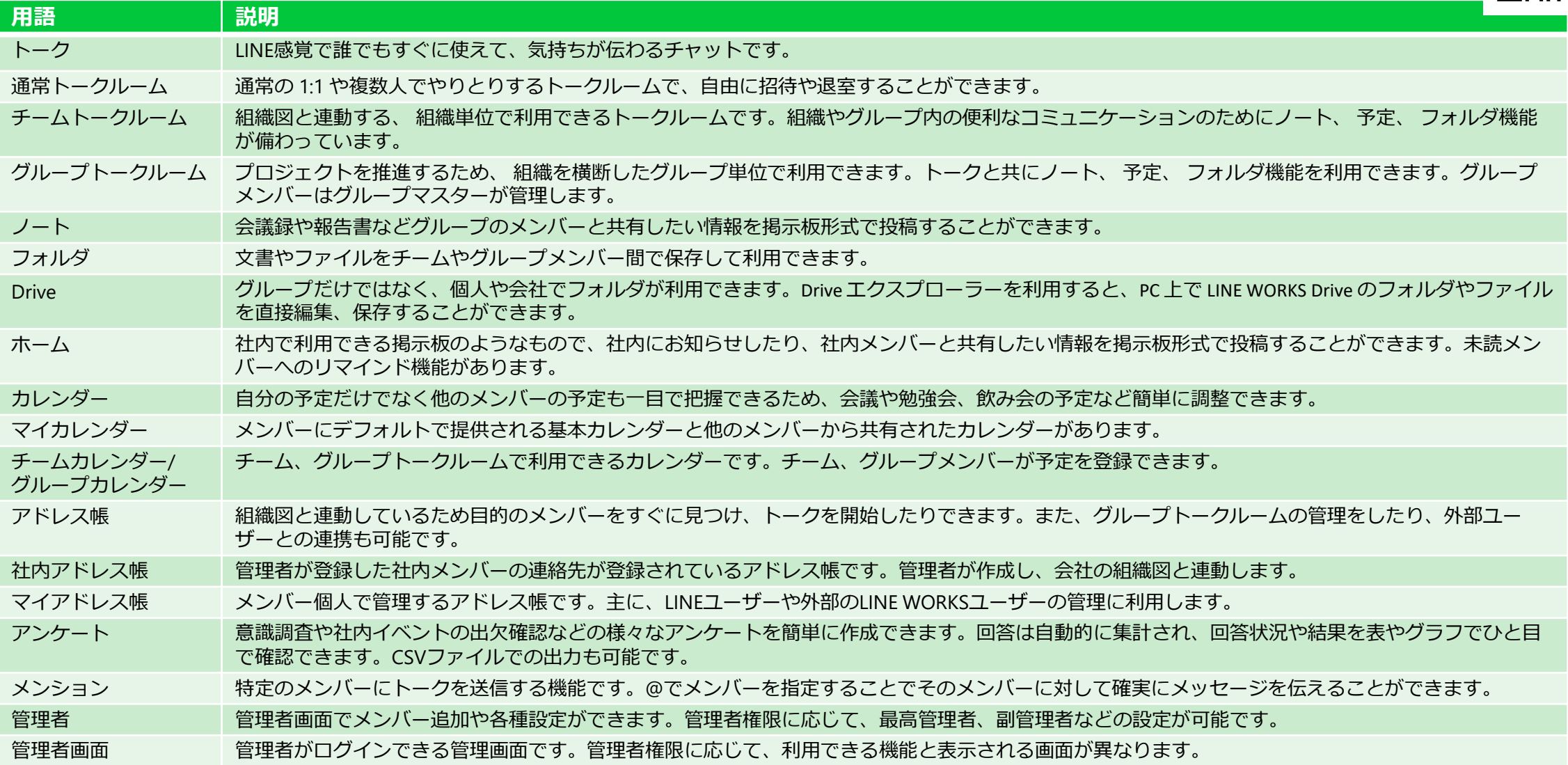

# **第5章 LINE WORKSの活用方法例**

## **テレワークでLINE WORKSを活用したある1日の例**

- 9:00 1. 業務開始連絡 インファイン トークで連絡
- 
- 11:00 3. 次の打ち合わせの予定登録 21:00
- 12:00 お昼開始の報告 中 トークで連絡
- 13:00 お昼終了の報告 中 トークで連絡
- 
- 
- 
- 
- 18:00 業務終了連絡 トークで連絡
- 
- 10:00 2. 電話/ビデオ会議 → ● ● トークの音声/ビデオ通話 ※フリープランは1:1のみ。有料プランは200名まで可。
	-
	-
	-
- 14:00 4. 社員全体への周知 インスコントランス ホーム (掲示板) でお知らせ作成
- 15:00 5. 取引先への連絡 スポップ トークの外部連携でやり取り
- 16:00 6. プロジェクトの進捗報告 ココロココロートに進捗記入/フォルダにファイル保存
- 17:00 7. 日報作成 マンケートで日報作成 ※用途、目的に応じた様々な運用方法があるので、P52を参照。
	-

## **1. 業務開始連絡**

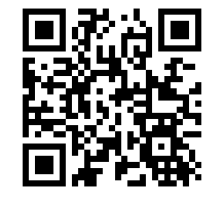

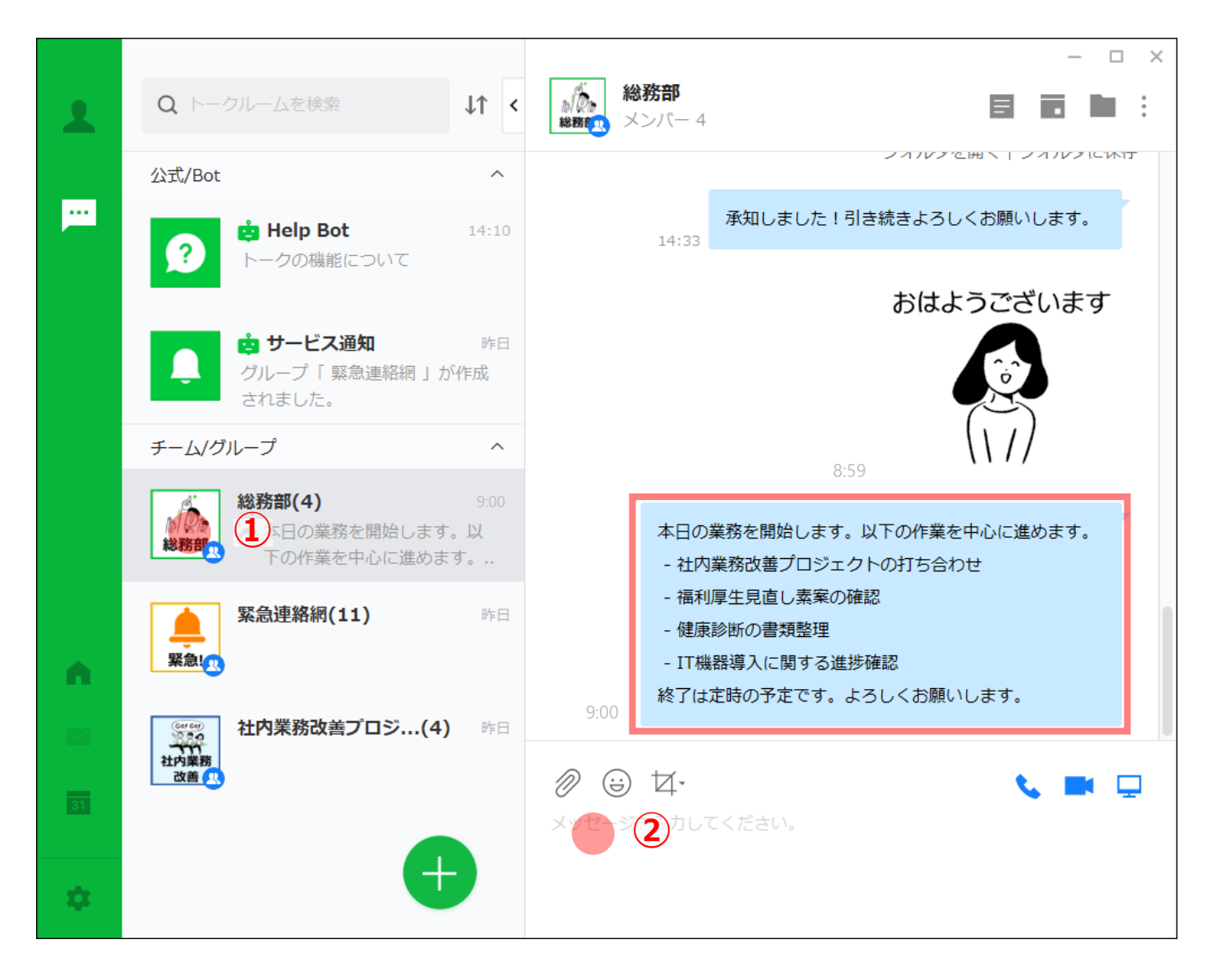

#### 実施すること

- トークで作業開始時間や作業内容、終了時間が定 時と異なる場合は終了時間の目安を伝えます。
- お昼などでの長時間の離席や業務終了時にも、 トークで連絡をするのをおすすめします。

#### ポイント!

- 所属組織のメンバーやプロジェクトメンバーに働く 時間や、仕事内容を伝えることで、一緒に働くメン バーも相手の状況がわかり、仕事がしやすくなりま す。
- 上長は、部下が行う仕事の内容や優先順位が異なる 場合には早めに軌道修正をさせることで、仕事のス ケジュール管理がやりやすくなります。

#### 操作手順

- ① トークルームをクリックします。
- ② メッセージを入力し、Enterキーを入力します。 (送信コマンドを変更している場合には、 Ctrl+Enterなど)

## **2. 電話 /ビデオ会議**

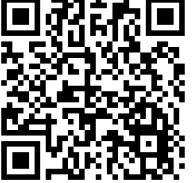

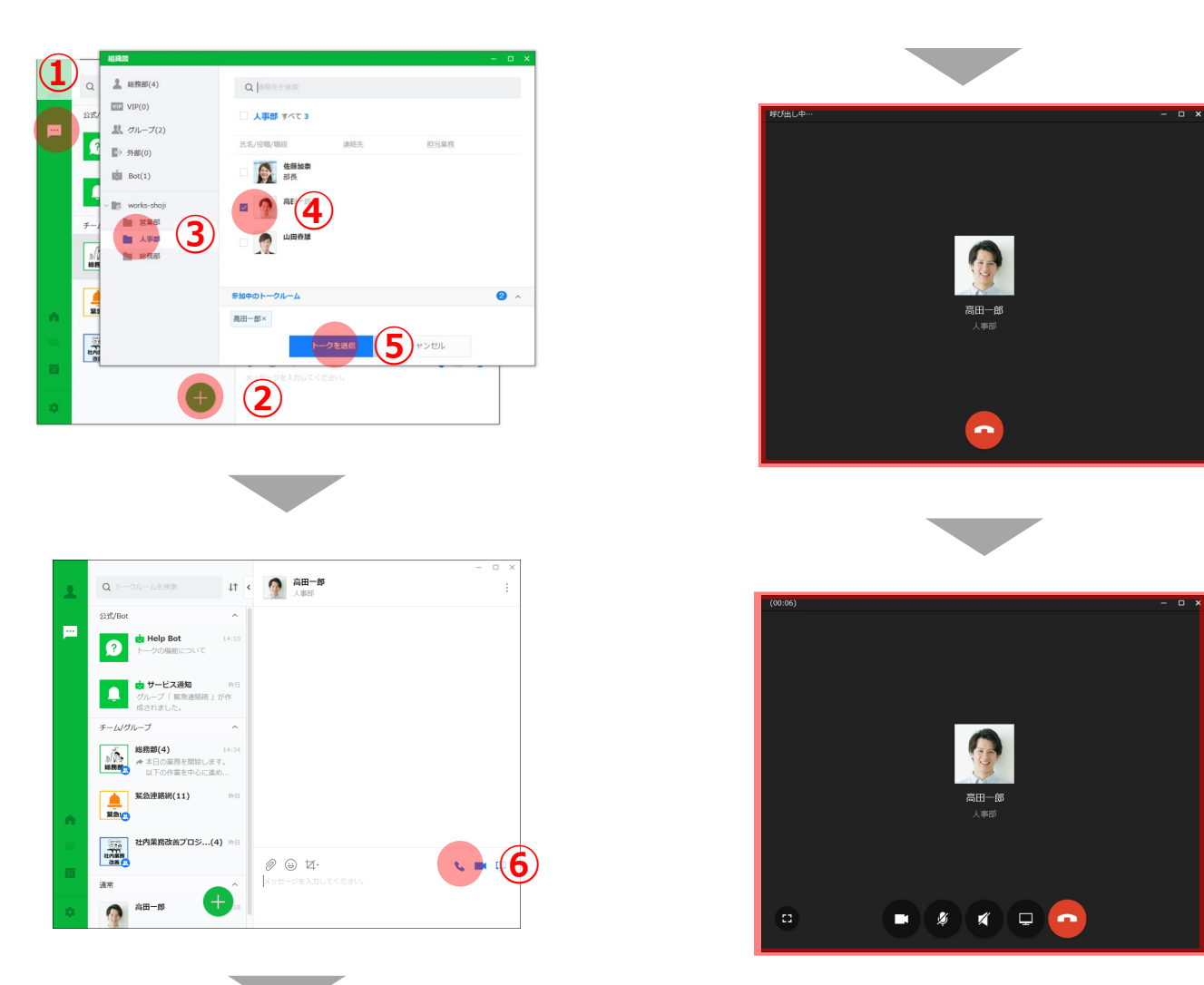

### 実施すること • 音声・ビデオ会議を行います。 ポイント! • トークやノートを活用して、会議は必要最低限にす ることで効率化が図れます。 操作手順 ① トークのアイコンをクリックします。 ② [+]ボタンをクリックします。 ③ 相手の組織を選択します。 ④ 相手を選択します。 ⑤ [トークを送信]をクリックします。 ⑥ 電話会議の場合は、電話アイコンをクリックしま す。ビデオ会議の場合は、ビデオアイコンをク リックします。 ⑦ 相手を呼び出します。 ⑧ 相手が応答すると、画面下に複数のアイコンが表 示されます。音声通話からビデオ通話、ビデオ通 話から音声通話に切り換えることもできます。 ※デスクトップ共有はPCアプリ同士の場合だけ利用で きます。 ※フリープランでは1:1の音声 /ビデオ通話しかできま せん。複数名で実施する場合には、有料プランをご 利用ください。

**⑦⑧**

 $\circled{3}$ 

 $\mathcal{D}$ 

### **3. 次の打ち合わせの予定登録**

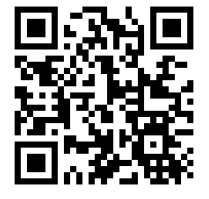

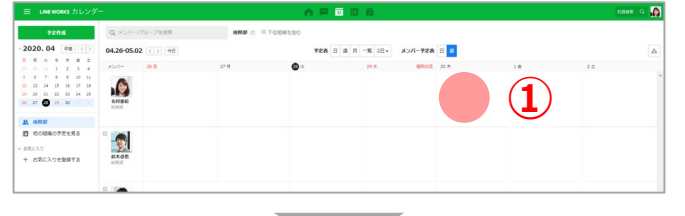

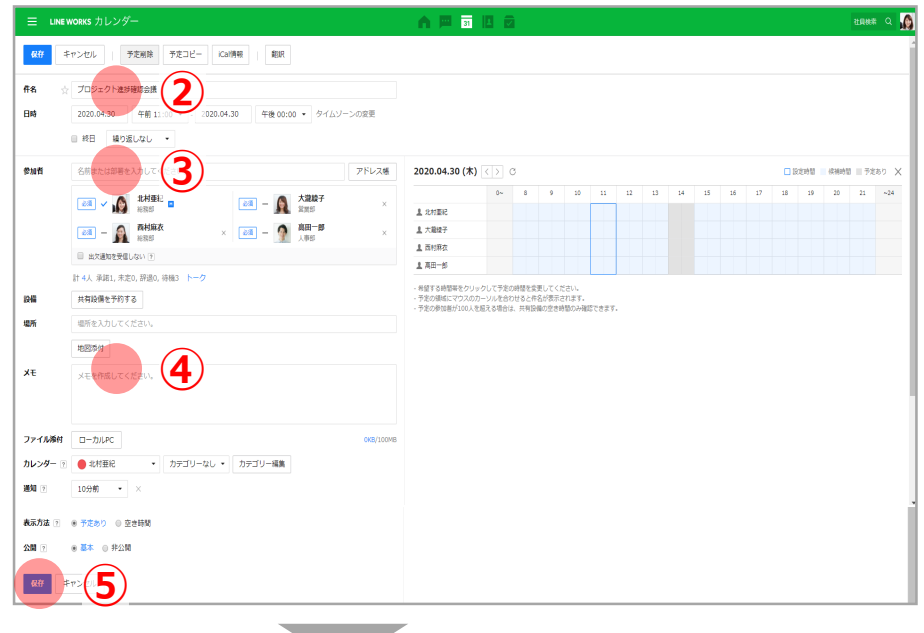

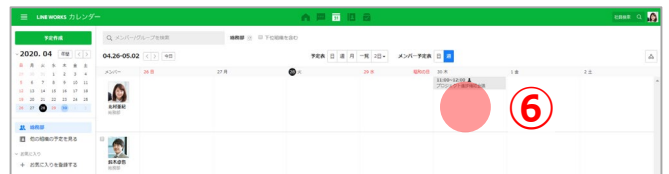

#### 実施すること

• 予定を登録して、参加者へスケジュール周知や参加 可否の確認をとります。

#### ポイント!

• メンバー全員がタイムリーに予定登録をすることで、 スケジュール把握が容易になります。

#### 操作手順

- ① 予定を登録したい日にちをクリックします。
- ② 件名を入力します。
- ③ 参加者を名前や組織名、グループ名などで入力し ます。アドレス帳から選択も可能です。
- ④ 設備、メモ、ファイル添付など、必要に応じて情 報を入力してください。

(設備は会議室やプロジェクターなど共有設備の 登録が可能です。管理者の方が管理画面で事前に 登録しておく必要があります。)

- ⑤ [保存]をクリックします。
- ⑥ 予定が登録されます。

### **4. 社員全体への周知**

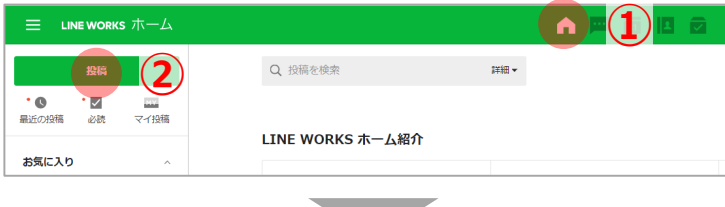

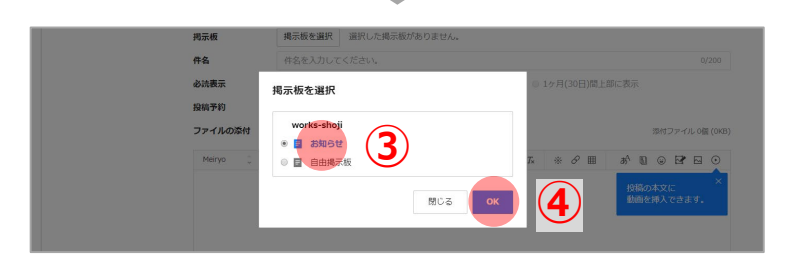

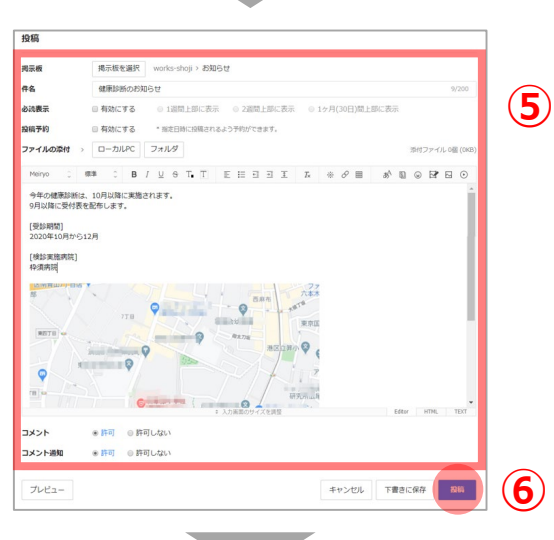

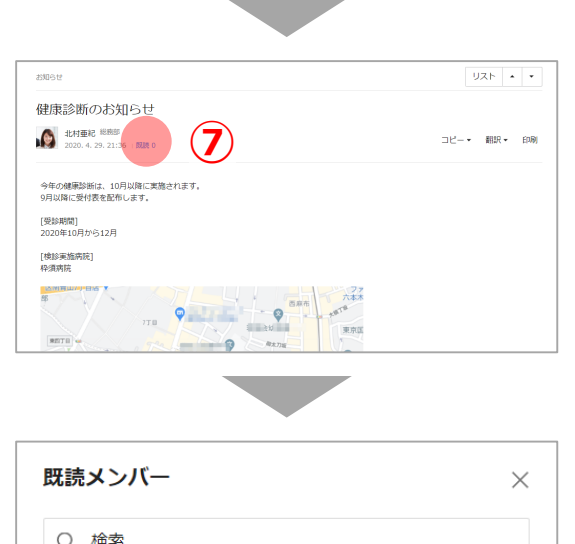

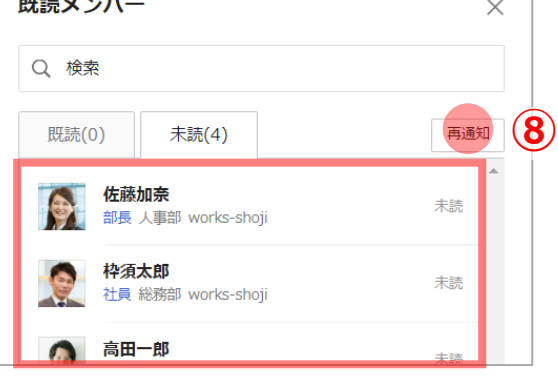

### 実施すること

• 自組織やプロジェクトメンバーを超えた、社員全体 に情報の周知徹底を図ります。

### ポイント!

- 未読メンバーに対して再通知や一定期間の必読設定 などで一斉連絡が簡単かつ確実に行えます。
- 掲示板毎に閲覧範囲の設定も可能です。
- 社内ルールなどを掲載しておくと便利です。

#### 操作手順

- ① [ホーム]をクリックします。
- ② [新規]ボタンをクリックします。
- ③ 投稿先の掲示板を選択します。
- ④ [OK]をクリックします。
- ⑤ 投稿内容を作成します。
- ⑥ [投稿]をクリックします。
- ⑦ 未読メンバーに再通知をしたい場合 [既読]をクリックします。
- ⑧ [再通知]をクリックします。

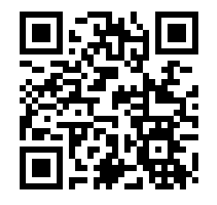

## **5. 取引先への連絡 - 外部LINE WORKS連携 -**

緊急した

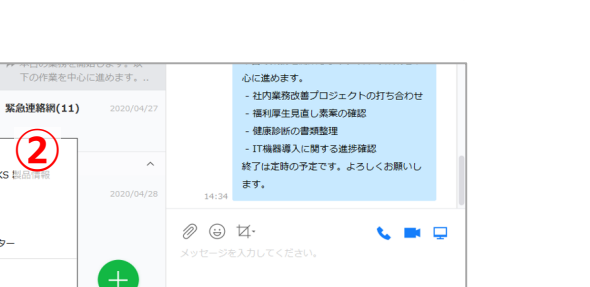

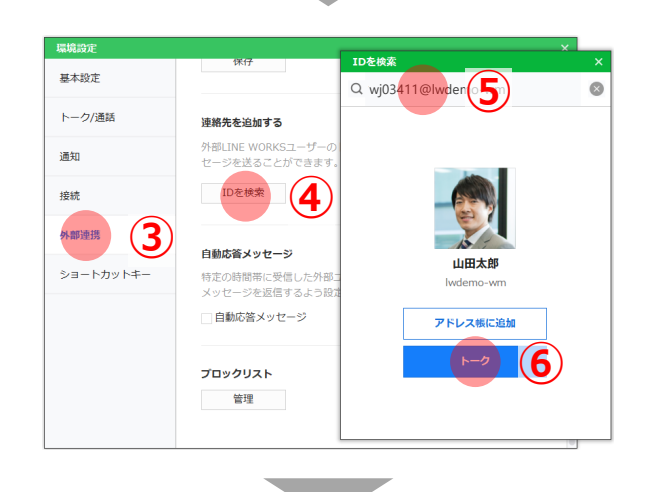

**①**

総務部

環境設定

お知らせ ガイド

ヘルプセンター ログアウ

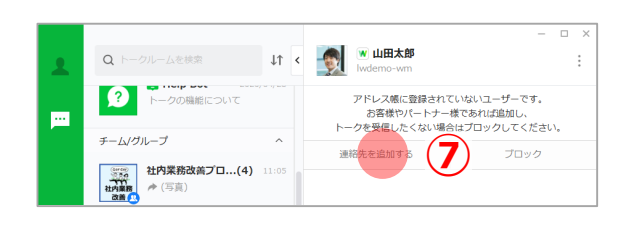

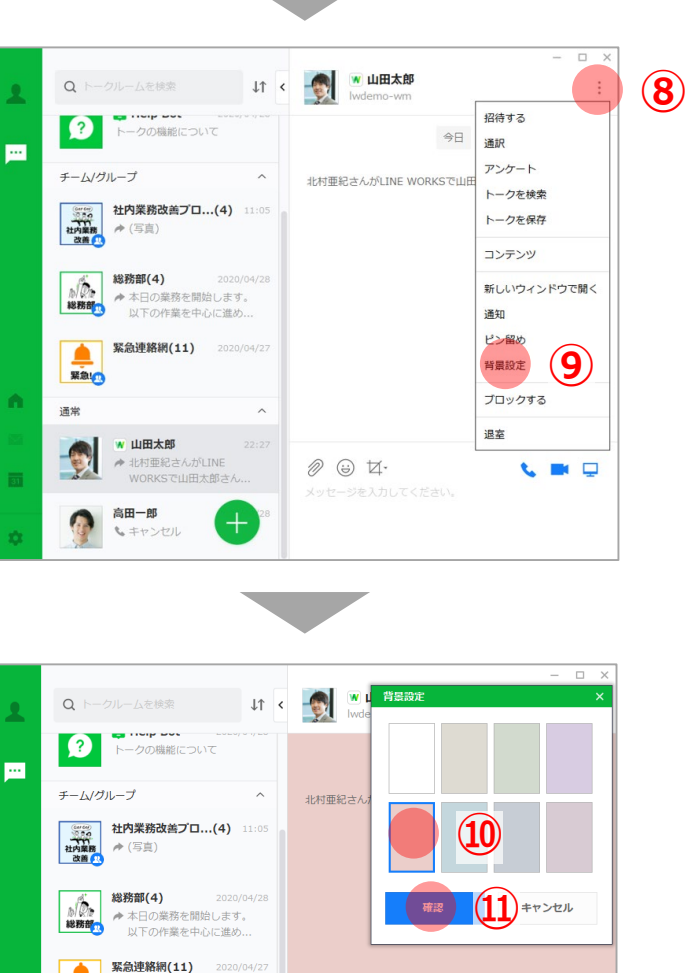

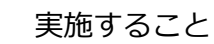

• 外部の取引先の方とLINE WORKSでやり取りします。 (相手の方の外部トーク連携機能が有効な場合)

#### ポイント!

- メールや電話よりも素早くやり取りできます。
- 複数名であればグループ機能が使え、ファイルを フォルダでやり取りすれば安全かつスムーズです。

#### 操作手順

- ① PCアプリの歯車マークをクリックします。
- ② [環境設定]をクリックします。
- ③ [外部連携]をクリックします。
- ④ [連絡先を追加する]で[IDを検索]をクリックします。
- ⑤ 追加相手のトーク ID(ログインID)を入力します。
- ⑥ 相手が表示されたら[トーク]をクリックします。
- ⑦ 必要に応じて[連絡先を追加する]をクリックします。 (複数人トークなどで後から相手を追加したい場 合は、アドレス帳登録が必要です。フリープラン は20名が上限です。)
- ⑧ [・・・]アイコンをクリックします。
- ⑨ [背景設定]をクリックします。
- ⑩ 任意の背景を設定しておきます。
- ⑪ [確定]をクリックし、あとはトークを開始ください。 (背景色の変更は必須ではありませんが、内部の トークルームと外部のトークルームを見分けやす くすることで、誤送信を防ぎます)

**LINE WORKS** 

### **5. 取引先への連絡 - LINE連携 -**

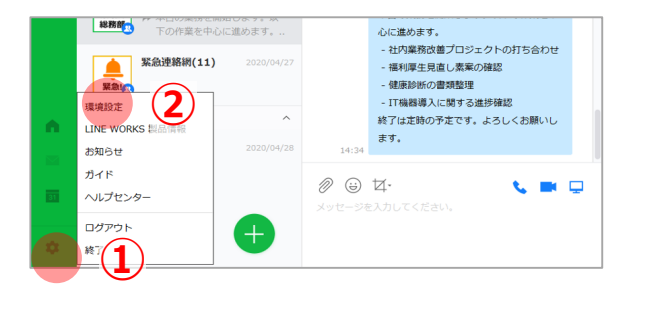

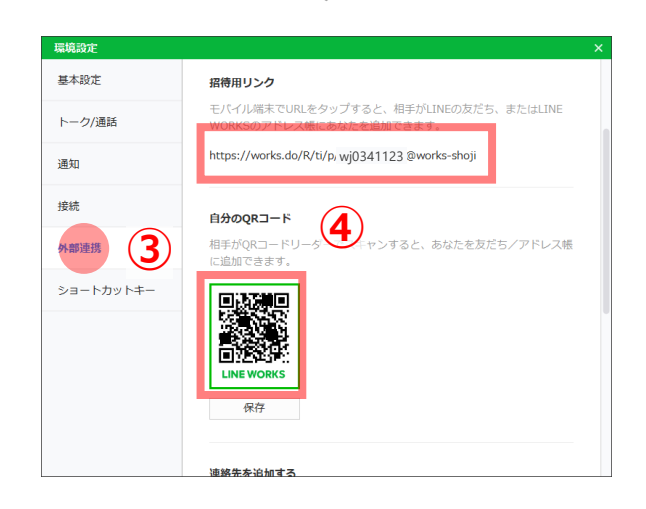

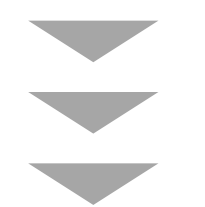

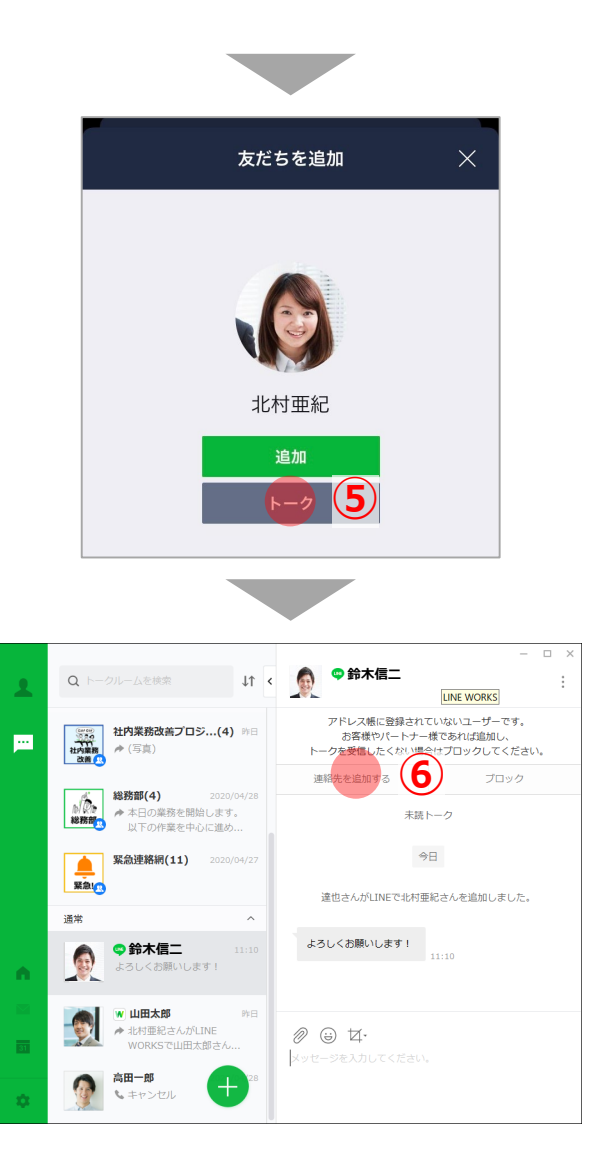

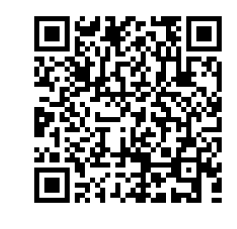

### 実施すること • 外部の方のLINEとLINE WORKSでやり取りします。 (相手の方の外部トーク連携機能が有効な場合) ポイント! • 相手の方がLINEしか使えない場合に、LINE WORKS とLINEのやり取りの内容もログに記録されますので、 安心です。 操作手順 ① PCアプリの歯車マークをクリックします。 ② [環境設定]をクリックします。 ③ [外部連携]をクリックします。 ④ [招待用リンク]を相手に伝えて、モバイル端末でク リックしてもらうか、自分のQRコードを相手に伝 えて読み取ってもらいます。 (LINE連携は、最初に相手側でつながってもらう 必要があります。) ⑤ 相手側に[トーク]をクリックしてもらいます。 ⑥ 必要に応じて[連絡先を追加する]をクリックします。 (複数人トークなどで後から相手を追加したい場 合は、アドレス帳登録が必要です。フリープラン は20名が上限です。) ※ 前ページの外部LINE WORKS連携と同じように背景 を変更すると誤送信防止に役立ちます。 ※LINEユーザーとの音声/ビデオ通話はできません。

## **6. プロジェクトの進捗報告**

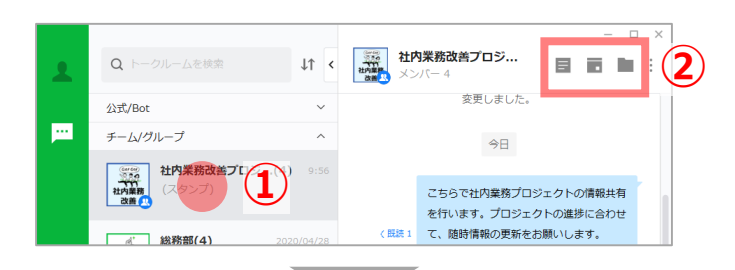

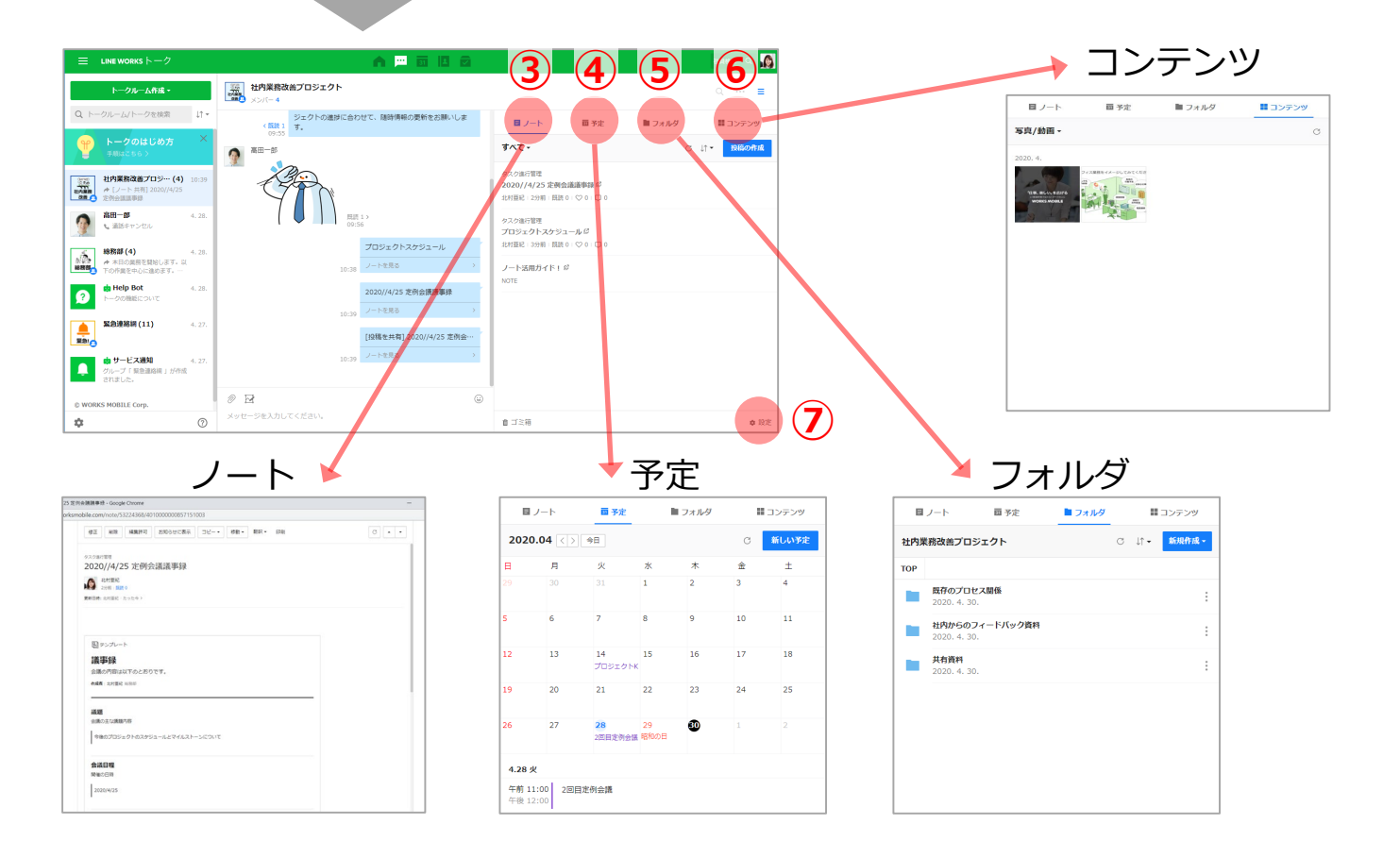

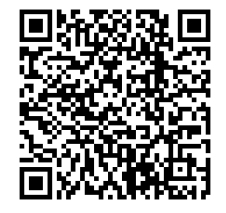

#### 実施すること

• プロジェクトや案件の情報共有を行います。

#### ポイント

• 情報の可視化や蓄積ができ、ノートへのコメントな ども可能なので、会議も削減できます。

#### 操作手順

- ① グループをクリックします。
- ② ノート、予定、フォルダのアイコンをクリックす ると、ブラウザにジャンプします。
- ③ ノート:議事録など、蓄積しておきたい情報はこ ちらで管理します。コメントも付けられます。
- ④ 予定:定例会議や重要な日程を登録しておきます。
- ⑤ フォルダ:ファイル保管ができます。リンク共有 で社内外の方にも共有できます。
- ⑥ コンテンツ:トーク内の画像や動画、ファイルな どが一覧できます。
- ⑦ グループマスターはノートやフォルダの設定変更 ができます。

### **7. 日報作成 - 日報をどの機能で行うべきか?-**

- 日報の実施にあたっては、さまざまな機能を活用できますが、それぞれ一長一短があります。
- 日報の目的や運用方法に応じて最適な形をご選択ください。次ページのアンケート機能での日報はあくまで一例です。

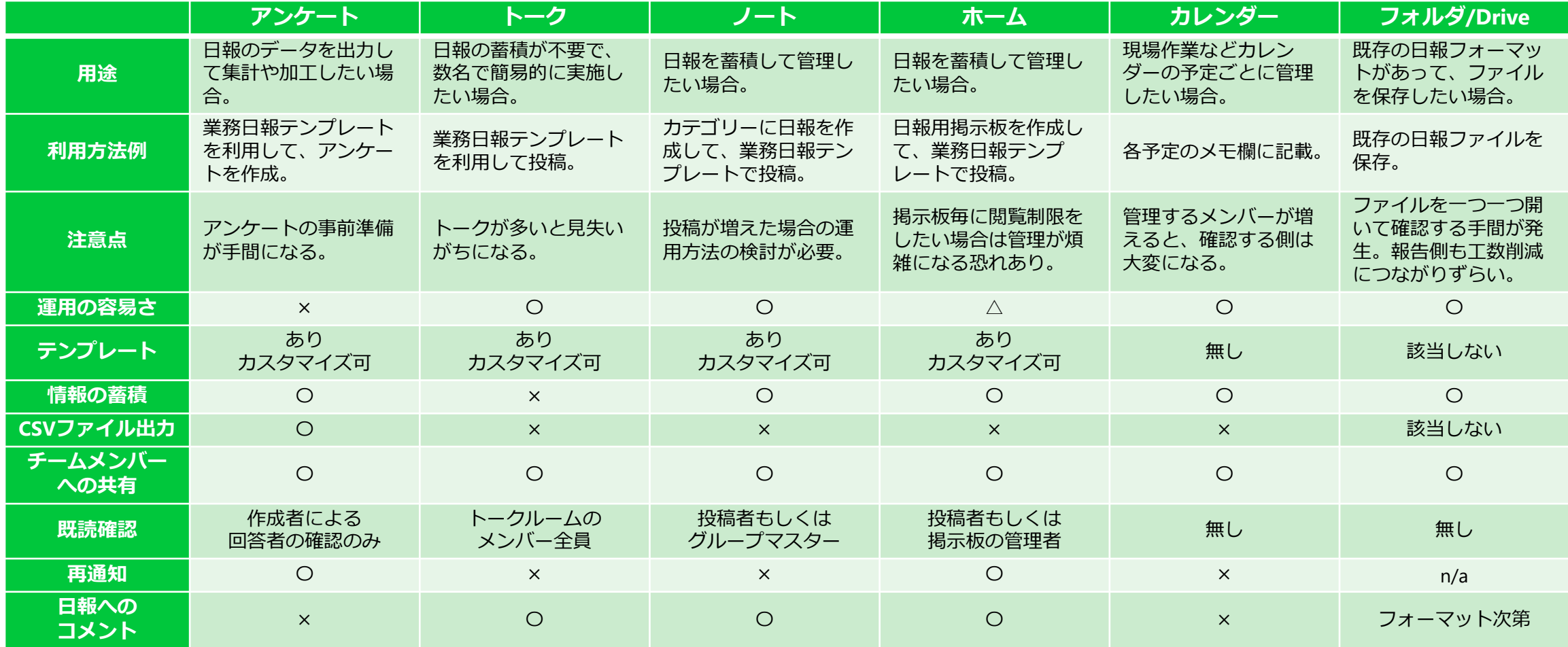

## **7. 日報作成 - 日報受領者による事前準備 -**

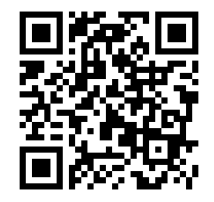

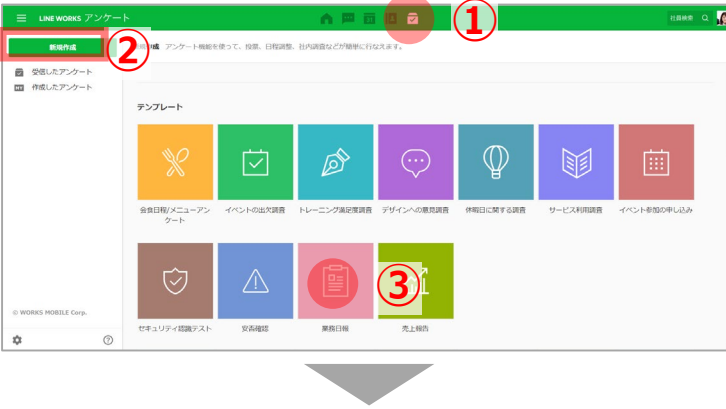

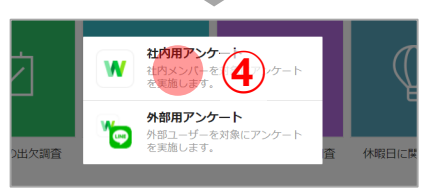

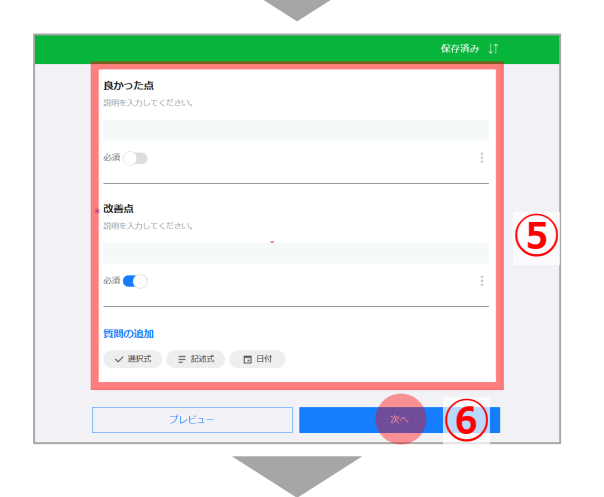

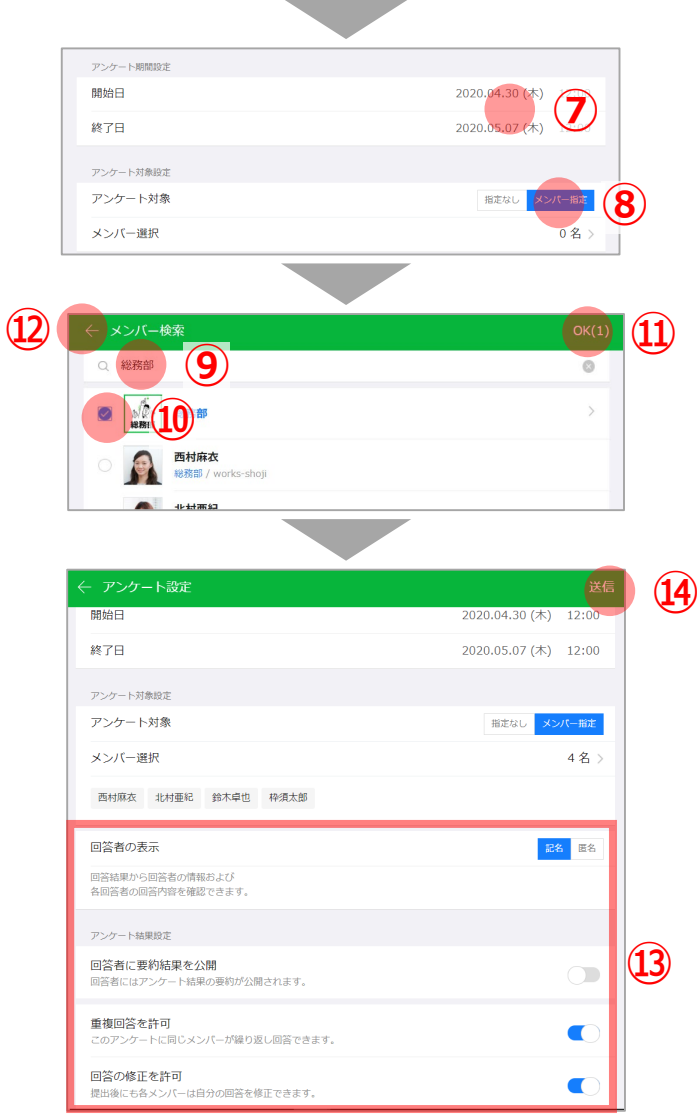

### 実施すること

• 日報を確認する方がアンケートを設定します。

### ポイント!

• 日報の特性や報告人数などに合わせて利用機能を選 択してください。

#### 操作手順

- ブラウザ版の[アンケート]をクリックします。
- [新規作成]をクリックします。
- [業務日報]をクリックします。
- [社内用アンケート]をクリックします。
- 各設問を日報で必要な項目に修正します。
- [次へ]をクリックします。
- 回答期間の設定をします。 (重複回答を許可すると、同じアンケートに繰り 返し回答できますので、一定期間同じアンケート を使いまわせます。)
- [メンバー指定]をクリックします。
- 部署名や名前を入力します。
- メンバーを選択します。
- [OK]をクリックします。
- [←]をクリックし、設定画面に戻ります。
- 回答者の表示や結果公開などの設定をします。
- [送信]をクリックすると、アンケートを[トークで 送信する]で送信できます。

**LINE WORKS** 

### **7. 日報作成 - 報告・確認 -**

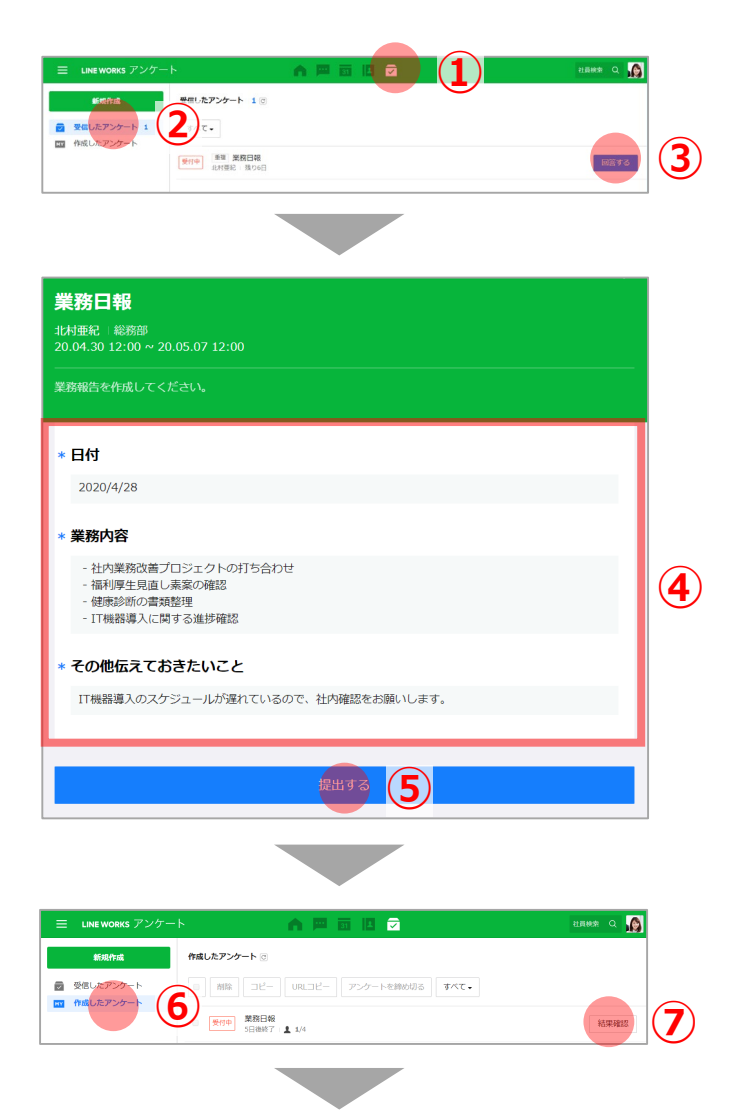

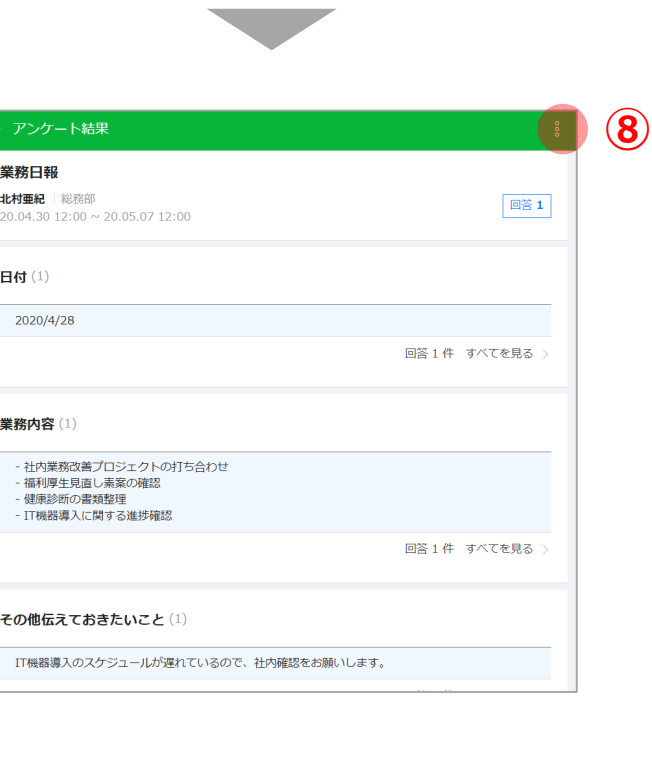

実施すること

• 日報を作成し、報告します。

#### ポイント!

• 1日の業務を可視化することで、成果が見えやすく なり、リモートワークでお互いの姿が見えなくても 安心して業務を遂行できます。

```
操作手順
```
[報告方法]

- ① [アンケート]のアイコンをクリックします。
- ② [受信したアンケート]をクリックします。
- ③ [回答する]をクリックします。
- ④ 各設問に回答します。
- ⑤ [提出する]をクリックします。
- [内容確認方法 (アンケート作成者のみ) ]
- ⑥ [作成したアンケート]をクリックします。
- ⑦ [結果]確認をクリックします。
- ⑧ [・・・]をクリックするとcsvファイルでの出力が できます。

# **第6章 LINE WORKSのプランについて**

## 有料プランとフリープランの主な違い

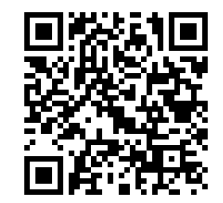

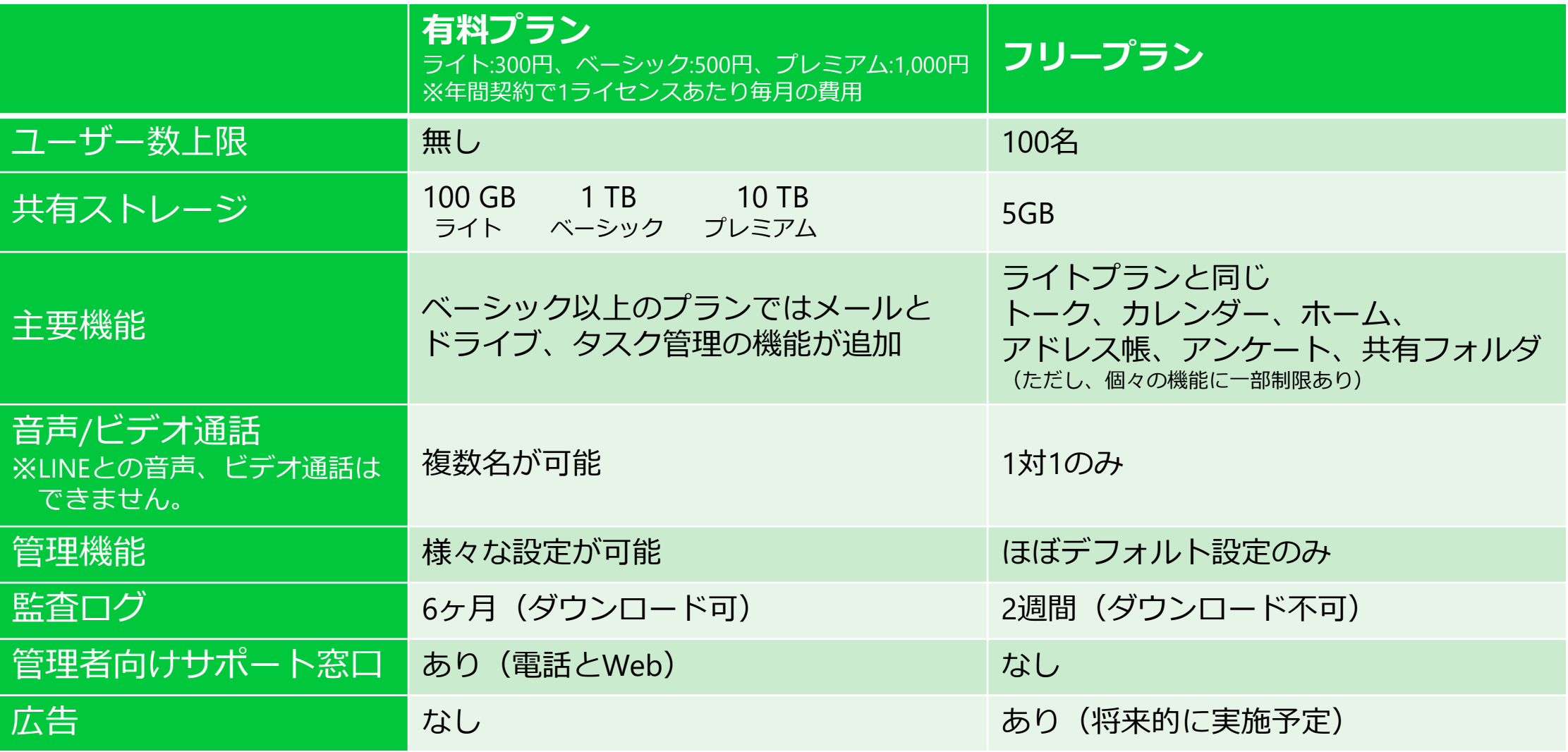

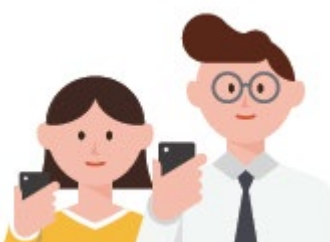

選べる4つのプラン

有料プランはセールス&サポートパートナー経由で30日間の無料トライアルをご提供

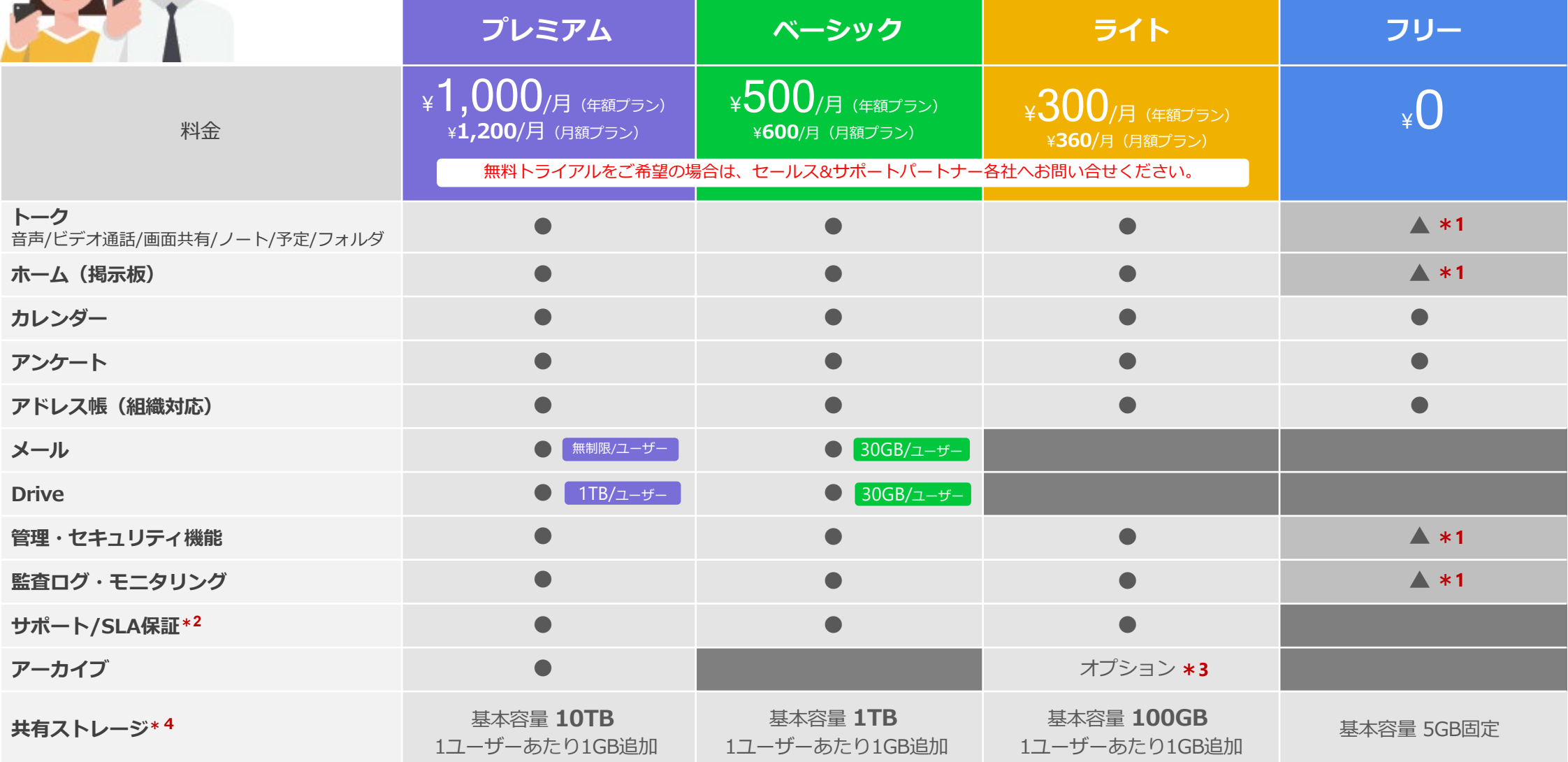

価格は全て税抜価格となっております。**\*1** 利用できる機能が制限されています。詳細はLINE WORKS公式サイトをご確認ください。 **\*2**「SLA保証」はトライアル期間中には対応しておりません。**\*3**ライトプランのアーカイブは有料オプションとなります。詳しくはセールス&サポートパートナーへお問い合わせください。 **\*4**トーク(ノート、フォルダ含む)、ホーム、カレンダー、アンケートで使用するストレージ容量

### **音声/ビデオ通話を複数名でご利用したい場合**

音声/ビデオ通話を複数名で行いたい場合には、有料プランのご契約が必要です。

有料プランをご契約する方法は以下の2通りです。

- 1. フリープランご利用後に、有料プランへアップグレード (請求書払いをご希望の場合には、フリープランご利用中に、ご希望のセールス&サポートパートナーにお申込みください。)
- 2. 有料プランの無料トライアルから開始し、有料プランへアップグレード (フリープランから有料プランの無料トライアルへの切り替えはできません。)

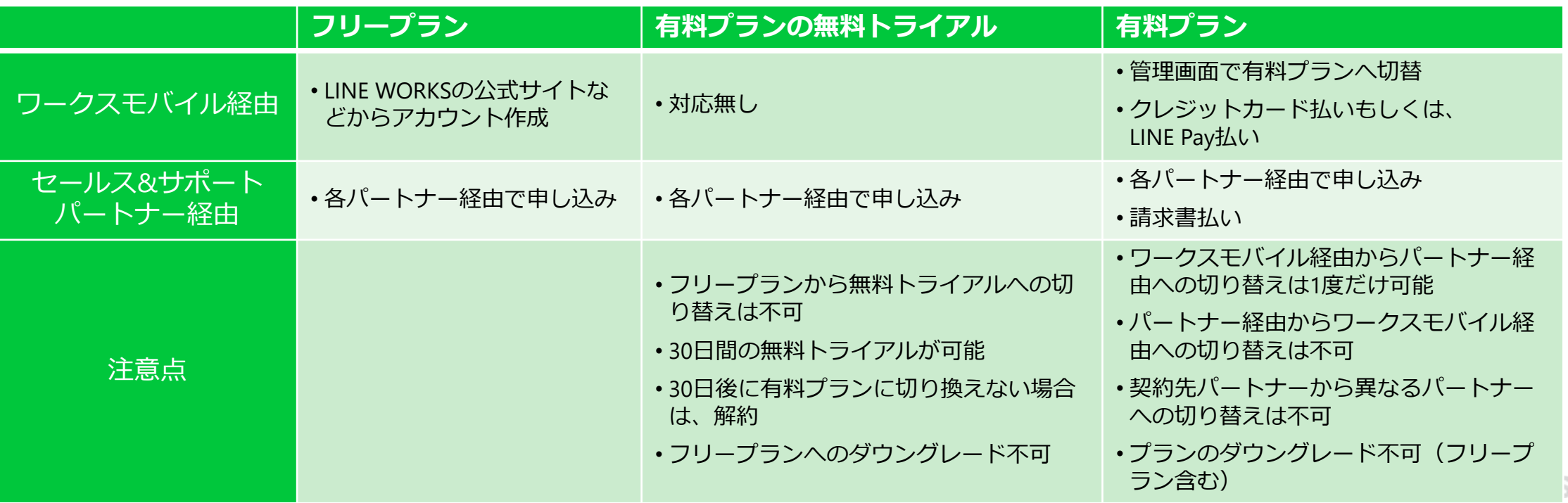